# PriviA<br>PX-760

### **USER'S GUIDE GUÍA DEL USUARIO**

Please keep all information for future reference. Guarde toda información para tener como referencia futura.

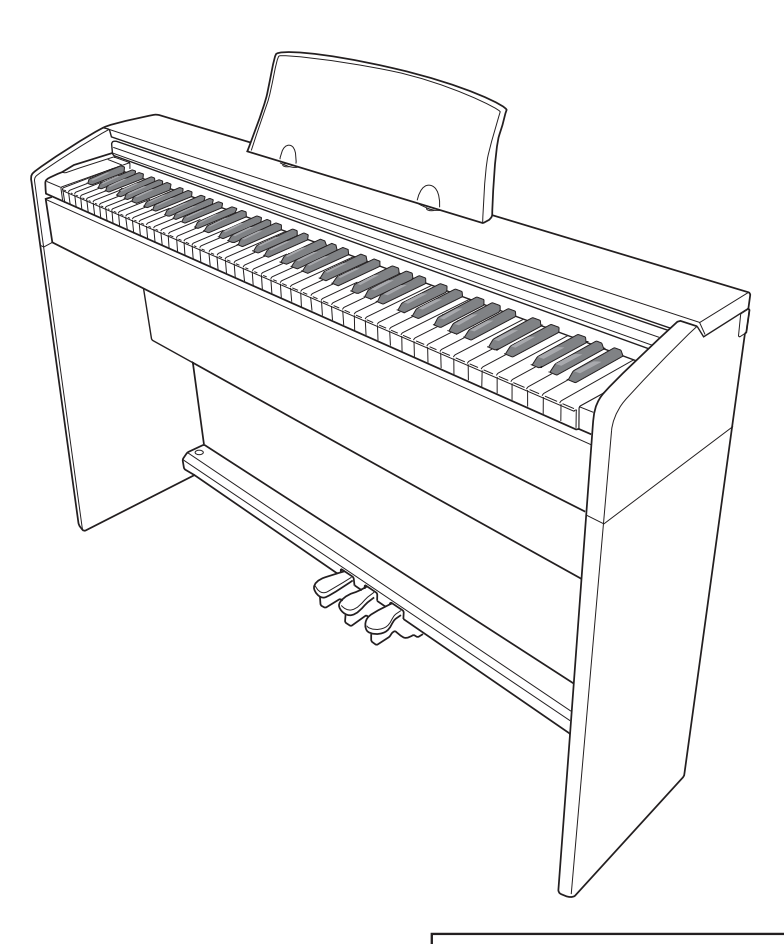

#### **Safety Precautions**

Before trying to use the piano, be sure to read the separate "Safety Precautions".

#### **Precauciones de seguridad**

Antes de intentar usar el piano, asegúrese de leer las "Precauciones de seguridad" separadas.

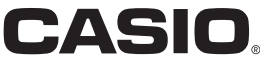

Download from Www.Somanuals.com. All Manuals Search And Download.

#### **IMPORTANT SAFETY INSTRUCTIONS**

- Read these instructions.
- 2. Keep these instructions.
- 3. Heed all warnings.
- 4. Follow all instructions.
- 5. Do not use this apparatus near water.
- 6. Clean only with dry cloth.
- 7. Do not block any ventilation openings. Install in accordance with the manufacturer's instructions.<br>8. Do not install near any heat sources such as radiators, heat registers, stoves, or other annaratus (
- 8. Do not install near any heat sources such as radiators, heat registers, stoves, or other apparatus (including amplifiers) that produce heat.
- 9. Do not defeat the safety purpose of the polarized or grounding-type plug. A polarized plug has two blades with one wider than the other. A grounding type plug has two blades and a third grounding prong. The wide blade or the third prong are provided for your safety. If the provided plug does not fit into your outlet, consult an electrician for replacement of the obsolete outlet.
- 10. Protect the power cord from being walked on or pinched particularly at plugs, convenience receptacles, and the point where they exit from the apparatus.
- 11. Only use attachments/accessories specified by the manufacturer.
- 12. Use only with the cart, stand, tripod, bracket, or table specified by the manufacturer, or sold with the apparatus. When a cart is used, use caution when moving the cart/apparatus combination to avoid injury from tip-over.

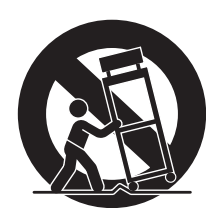

DSP Parameter1\*2

O

17

 $\overline{\phantom{a}}$ 

- 13. Unplug this apparatus during lightning storms or when unused for long periods of time.
- o k<br>Opp<br>O 91<br>O 91<br>O 91<br>O 91 14. Refer all servicing to qualified service personnel. Servicing is required when the apparatus has been damaged in any way, such as power-supply cord or plug is damaged, liquid has been spilled or objects have fallen into the apparatus, the apparatus has been exposed to rain or moisture, does not operate normally, or has been dropped.

, or has been dropped.<br>g and that no objects filled with li ses, sl  $\frac{1}{\sqrt{2}}$ The apparatus shall not be exposed to dripping or splashing and that no objects filled with liquids, such as vases, shall be placed on the apparatus.

eel<br>ara<br>ne<br>e p The  $\bigcirc$  (Power) indicator being unlit does not mean the apparatus is completely disconnected from the MAINS. When you need to have the apparatus completely disconnected from the MAINS, you must unplug the power cord. For that purpose, locate the apparatus in a way that secures easy access to the power cord.

#### **NOTICE**

0 - 127 0 - 127 Pitch Bender Bender X Occupation Bender Bender Bender Bender Bender Bender Bender Bender Bender Bender Bender<br>**Pitch Bender Bender Bender Bender Bender**<br>Internet Bender Bender Bender Bender Bender Bender Bender Bender Bend ll r<br>:rn<br>:or<br>: ine<br>:<br>ne This equipment has been tested and found to comply with the limits for a Class B digital device, pursuant to Part 15 of the FCC Rules. These limits are designed to provide reasonable protection against harmful interference in a residential installation. This equipment generates, uses and can radiate radio frequency energy and, if not installed and used in accordance with the instructions, may cause harmful interference to radio communications. However, there is no guarantee that interference will not occur in a particular installation. If this equipment does cause harmful interference to radio or television reception, which can be determined by turning the equipment off and on, the user is encouraged to try to correct the interference by one or more of the following measures:

- Reorient or relocate the receiving antenna.
- Reorient or relocate the receiving antenna.<br>• Increase the separation between the equipment and receiver.
- The user is encouraged to try to correct the interference by one or more or the following measures:<br>• Neorient or relocate the receiving antenna.<br>• Increase the separation between the equipment and receiver.<br>• Connect the
- Consult the dealer or an experienced radio/TV technician for help.

#### **FCC CAUTION**

Changes or modifications not expressly approved by the party responsible for compliance could void the user's authority to operate the equipment.

#### **Declaration of Conformity**

**Function Function Report**<br>**Function Report**<br>**Report**<br>**Recognized**<br>**Recognized**<br>**Recognized**<br>**Recognized** Responsible party: CASIO AMERICA, INC.<br>Address: 570 MT. PLEASANT AVENUE, DOVER, NEW JERSEY 07801<br>Telephone number: 973-361-5400<br>This device complies with Part 15 of the FCC Rules, Operation is subjec<br>(1) This device compli twi<br>tr Telephone number: 973-361-5400<br>This device complies with Part 15 of the FCC Rules, Operation is subject to the following two conditions:<br>(1) This device may not cause harmful interference, and (2) this device must accept a Nationalist CASIO AMERICA, INC.<br>
Responsible party: CASIO AMERICA, INC.<br>
Address: 570 MT. PLEASANT AVENUE, DOVER, NEW JERSEY 07801<br>
Telephone number: 973-361-5400<br>
This device complies with Part 15 of the FCC Rules, Operat Ion Sampled Room in the Sampled Science of the Model Science of the Model Science of the Model Science of the Band Code of the Hand Code of the Model Science of the Model Science of the Model Science of the Model Science o Model Number: PX-760 Trade Name: CASIO COMPUTER CO., LTD. Responsible party: CASIO AMERICA, INC. Telephone number: 973-361-5400 may cause undesired operation.

#### *Important!*

Please note the following important information before using this product.

- Before using the AD-A12150LW Adaptor to power the unit, be sure to check the AC Adaptor for any damage first. Carefully check t<del>l</del><br>cord for breakage, cuts, exposed wire and other serious damage. Never let children use an A **Example 10 and 10 and 10 and 10 and 10 and 10 and 10 and 10 and 10 and 10 and 10 and 10 and 10 and 10 and 10 and 10 and 10 and 10 and 10 and 10 and 10 and 10 and 10 and 10 and 10 and 10 and 10 and 10 and 10 and 10 and 10**
- The product is not intended for children under 3 years.
- Use only CASIO AD-A12150LW adaptor.
- 
- The AC adaptor is not a toy. Be sure to disconnect the AC adaptor before cleaning the product.

Declaration of Conformity According to EU Directive

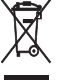

This mark applies in EU countries only.

CASIO COMPUTER CO., LTD. 6-2, Hon-machi 1-chome, Shibuya-ku, Tokyo 151-8543, Japan Responsible within the European Union: CASIO EUROPE GmbH Casio-Platz 1, 22848 Norderstedt, Germany

ns<br>"

Manufacturer:

### **Contents**

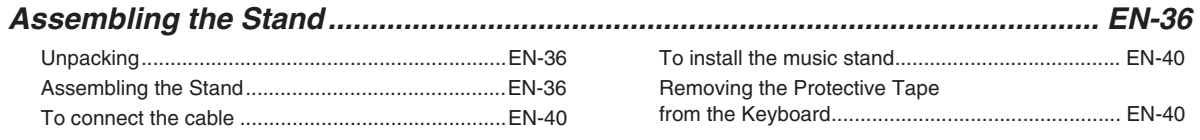

#### *General Guide .................................EN-3*

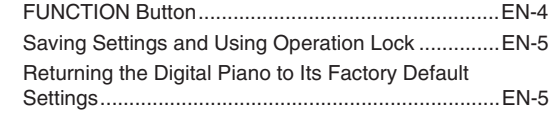

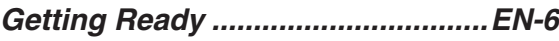

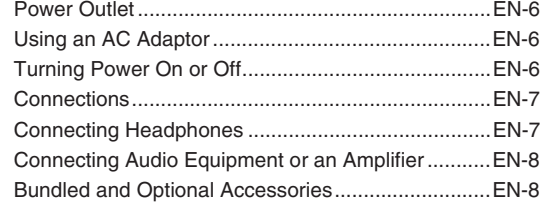

#### *Playing with Different Tones .........EN-9*

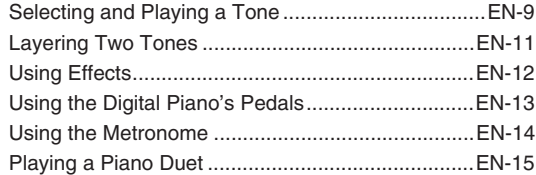

#### *Using Built-in Songs (Concert Play, Music Library, Demo Tunes).................................EN-17*

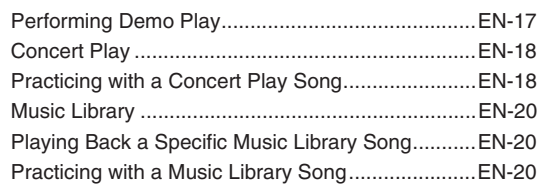

#### *Recording and Play Back.............EN-21*

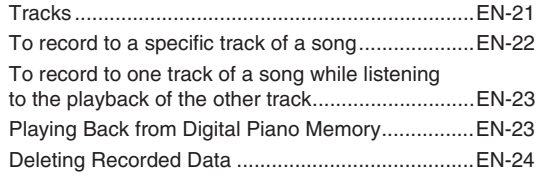

#### *Configuring Settings with the*

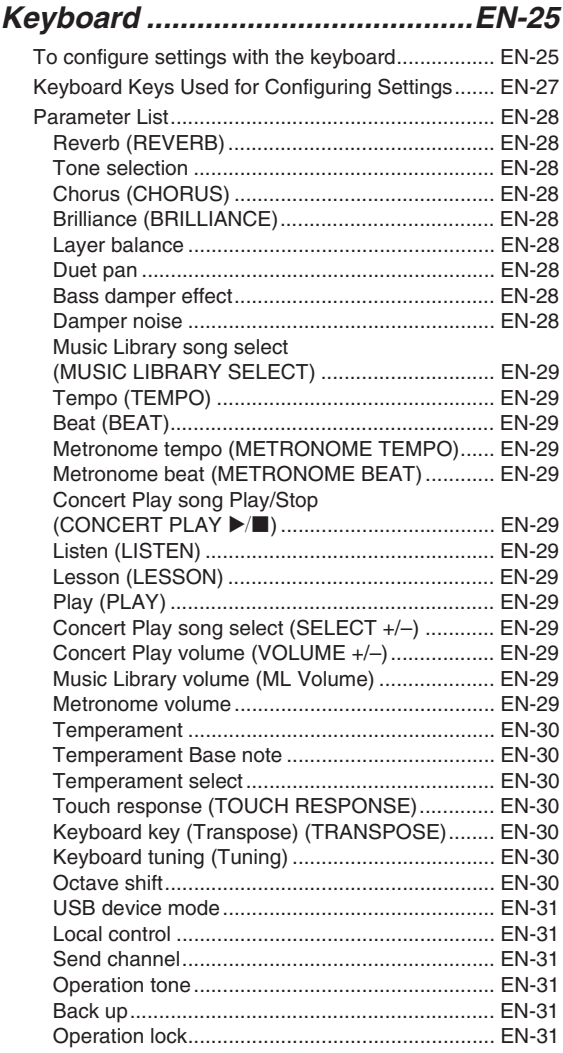

#### *Connecting to a Computer...........EN-32*

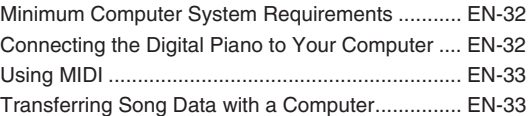

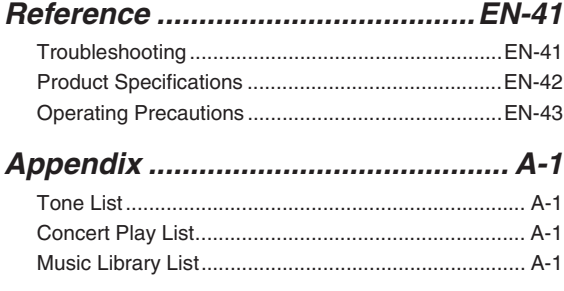

*MIDI Implementation Chart*

Company and product names used in this manual may be registered trademarks of others.

### **General Guide**

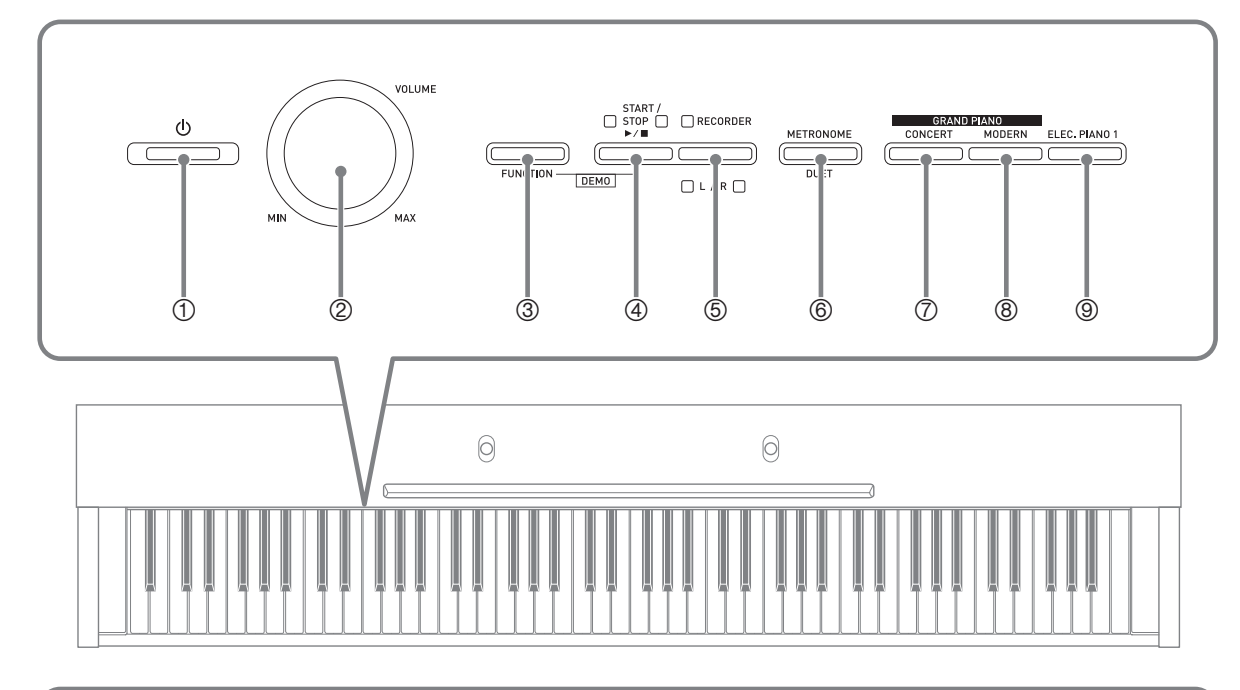

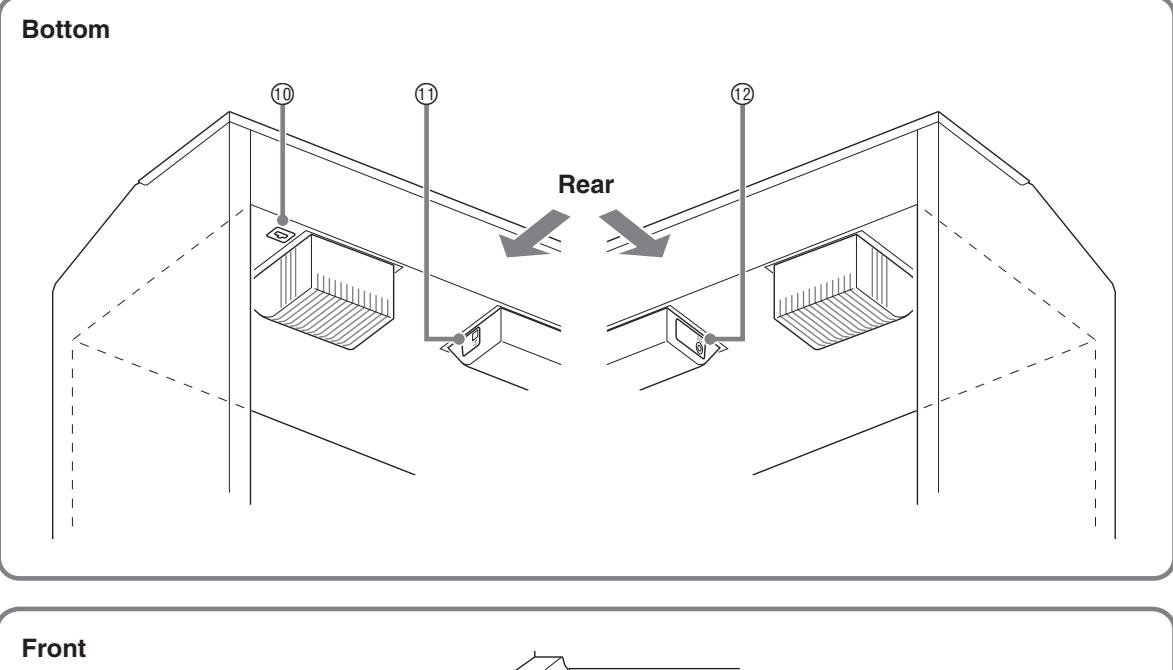

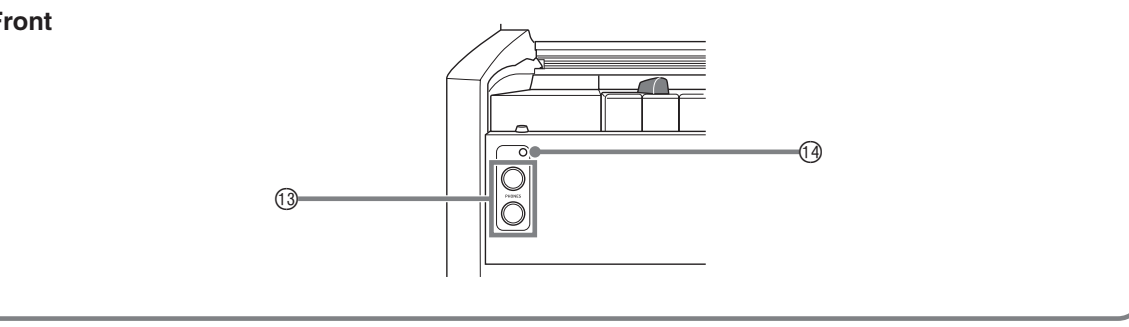

**English**

#### **A** NOTE

- The names shown here are always indicated in bold when they appear within the text of this manual.
- **1 (Power) button**
- 2 **VOLUME** controller
- 3 **FUNCTION** button
- **4** START/STOP ▶/■, DEMO button
- 5 **RECORDER** (**L/R**) button
- 6 **METRONOME**, **DUET** button
- 7 **GRAND PIANO** (**CONCERT**) button
- 8 **GRAND PIANO** (**MODERN**) button
- 9 **ELEC. PIANO 1** button
- **10** Pedal connector
- bl **USB** port
- **12V** terminal
- **<sup>3</sup>** PHONES jacks
- $\circledR$  Power lamp

#### **FUNCTION Button**

The **FUNCTION** button is used when configuring a variety of different Digital Piano settings. The following are **FUNCTION** button basics.

 $\bullet$  To change a setting, hold down the **FUNCTION** button as you press the keyboard key that is assigned the setting you want to select. An operation confirmation tone will sound whenever you press a keyboard key to configure a setting. *Example:* "To select a tone" on page EN-9

#### **A** NOTE

• For details about operations and settings, see "Configuring Settings with the Keyboard" on page EN-25.

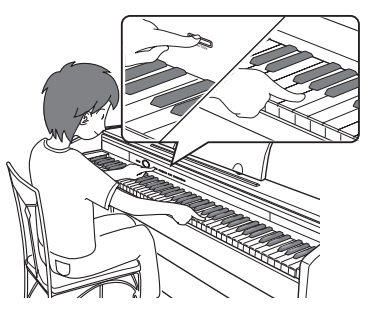

• The following table shows how pressing the **FUNCTION** button changes the operation of certain buttons.

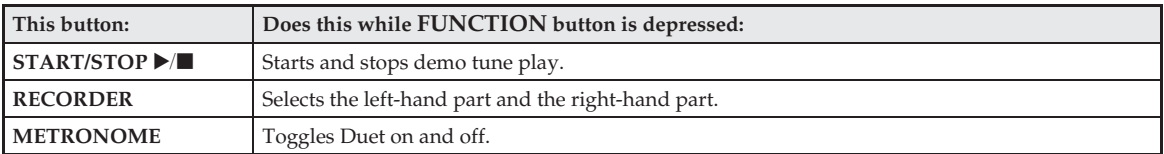

#### **Saving Settings and Using Operation Lock**

Your Digital Piano lets you save its current settings and lock its buttons to protect against operation errors. For details, see "Parameter List" on pages EN-28 - EN-31.

#### **Returning the Digital Piano to Its Factory Default Settings**

Perform the following procedure when you want to return the Digital Piano's stored data and settings to their initial factory defaults.

- **1.** Turn off the Digital Piano.
- **2.** While holding down both the **ELEC. PIANO 1** and **FUNCTION** buttons, press the  $\bigcirc$ (Power) button.
- **3.** Keep the **ELEC. PIANO 1** button and **FUNCTION** button depressed as the Digital Piano performs the operation described below.
	- (1) The **GRAND PIANO (CONCERT)**, **GRAND PIANO (MODERN)**, and **ELEC. PIANO 1** button indicator lamps start to flash in sequence.
	- (2) The flashing sequence gradually increases in speed.
	- (3) After some time, the flashing will stop.
- **4.** Release the **ELEC. PIANO 1** button and **FUNCTION** button.
	- The Digital Piano will initialize its internal system. You will be able to use the Digital Piano in a short while.

#### **NOTE**

• See "Turning Power On or Off" (page EN-6) for information about turning power on and off.

#### **Power Outlet**

Your Digital Piano runs on standard household power. Be sure to turn off power whenever you are not using the Digital Piano.

#### **Using an AC Adaptor**

Use only the AC adaptor (JEITA Standard, with unified polarity plug) that comes with this Digital Piano. Use of a different type of AC adaptor can cause malfunction of the Digital Piano.

#### **Specified AC Adaptor: AD-A12150LW**

• Use the supplied power cord to connect the AC adaptor as shown in the illustration below.

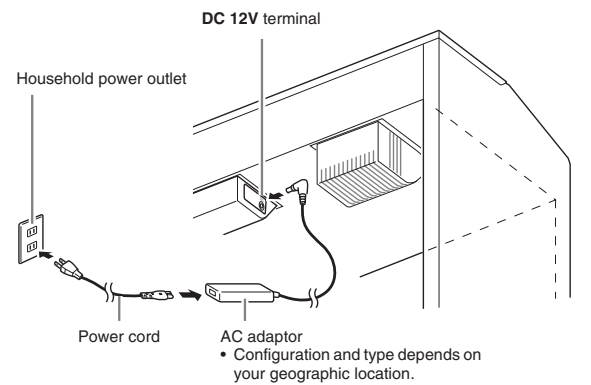

#### **Note the following important precautions to avoid damage to the power cord.**

#### **During Use**

- Never pull on the cord with excessive force.
- Never repeatedly pull on the cord.
- Never twist the cord at the base of the plug or connector.

#### **During Movement**

• Before moving the Digital Piano, be sure to unplug the AC adaptor from the power outlet.

#### **During Storage**

• Loop and bundle the power cord, but never wind it around the AC adaptor.

#### **IMPORTANT!**

- Never connect the AC adaptor (JEITA Standard, with unified polarity plug) that comes with this Digital Piano to any other device besides this piano. Doing so creates the risk of malfunction.
- Make sure the Digital Piano is turned off before plugging in or unplugging the AC adaptor.
- The AC adaptor will become warm to the touch after very long use. This is normal and does not indicate malfunction.

#### **Turning Power On or Off**

**1.** Press the **①** (Power) button to turn on Digital Piano power.

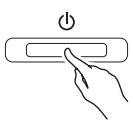

- This causes the  $\bigcup$  (Power) button to light.
- When you turn on the Digital Piano, it performs a power up operation in order to initialize its system. During system initialization the tone button lamps cycle on and off in the sequence for about five seconds to let you know that system initialization is in progress.
- **2.** To turn off the Digital Piano, hold down the  $\bigcup$  (Power) button until its light goes out.

#### **NOTE**

• Pressing the  $\bigcup$  (Power) button to turn off power actually puts the Digital Piano into a standby state. Minute amounts of current continue to flow within the Digital Piano in the standby state. If you do not plan to use the Digital Piano for a long time or if there is a lightning storm in your area, be sure to unplug the AC adaptor from the power outlet.

#### **Auto Power Off**

This Digital Piano is designed to turn off automatically to avoid wasting power after no operation is performed for a preset amount of time. The Auto Power Off trigger time is about four hours.

• You also can use the procedure below to temporarily suspend Auto Power Off.

#### ■ **To disable Auto Power Off**

- **1.** While the Digital Piano is turned on, press the O (Power) button to turn it off.
- **2.** While holding down the **FUNCTION** button, press the  $(')$  (Power) button to turn on the Digital Piano.

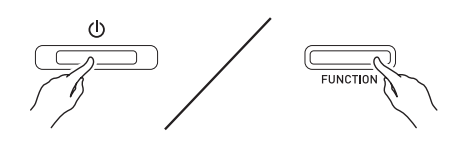

• Auto Power Off will be disabled at this time.

#### **NOTE**

• Turning off the Digital Piano after performing the above steps will re-enable Auto Power Off.

#### **Connections**

#### **IMPORTANT!**

• Whenever connecting something to the Digital Piano, first use the **VOLUME** controller to set the volume to a low level. After connecting, you can adjust the volume to the level you want.

#### **Connecting Headphones**

#### **Front**

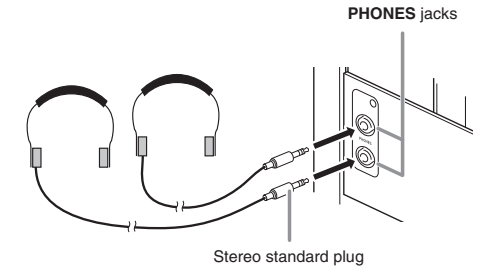

Connecting headphones to either of the **PHONES** jack cuts off output to the speakers, which means you can practice even late at night without bothering others. To protect your hearing, make sure that you do not set the volume level too high when using headphones.

#### **NOTE**

- Be sure to push the headphones plug into the **PHONES** jacks as far as it will go. If you don't, you may hear sound from only one side of the headphones.
- If the plug of the headphones you are using does not match the **PHONES** jacks, use the applicable commercially available adaptor plug.
- If you are using headphones that require an adaptor plug, make sure you do not leave the adaptor plugged in when you unplug the headphones. If you do, nothing will sound from the speakers when you play.

#### **Connecting Audio Equipment or an Amplifier**

You can connect audio equipment or a music amplifier to the Digital Piano and then play through external speakers for more powerful volume and better sound quality.

To either of the Digital Piano's **PHONES** jack

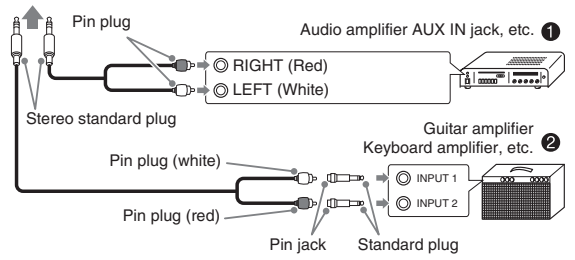

#### **Connecting Audio Equipment (Figure**  $\bullet$ **)**

Use commercially available connecting cords (Standard Plug  $\times$  1, Pin Plugs  $\times$  2) to connect as shown in Figure  $\bullet$ . Make sure that the end of the cord that you connect to the Digital Piano is a stereo standard plug. A monaural standard plug will result in output of only one of the two stereo channels. Normally, you should set the input selector of the audio equipment to the terminal where the Digital Piano is connected (AUX IN, etc.) Adjust volume using the Digital Piano's **VOLUME** controller.

#### **Connecting a Music Amplifier (Figure <sup>2</sup>)**

Connect the connecting cord\* to one of the types of amplifiers shown in Figure  $\bullet$ .

Adjust volume using the Digital Piano's **VOLUME** controller.

\* Digital Piano: Stereo standard plug

Amplifier : Inputs signals for the left and right channels. Not connecting either plug will result in output of only one of the two stereo channels.

#### **Bundled and Optional Accessories**

Use only accessories that are specified for use with this Digital Piano.

Use of unauthorized accessories creates the risk of fire, electric shock, and personal injury.

#### **A** NOTE

• You can get information about accessories that are sold separately for this product from the CASIO catalog available from your retailer, and from the CASIO website at the following URL. **http://world.casio.com/**

### **Playing with Different Tones**

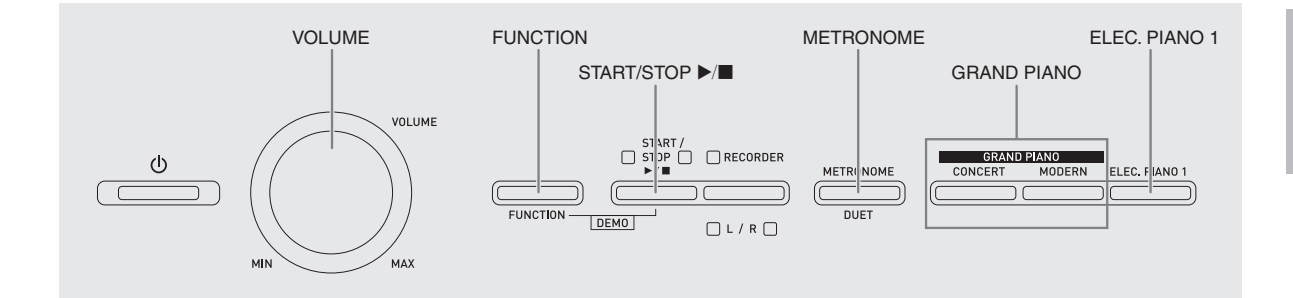

#### **Selecting and Playing a Tone**

The piano comes with 18 built-in tones.

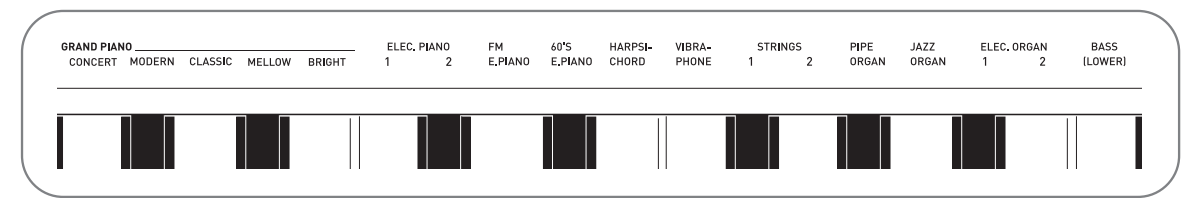

• The names of the tones are marked above the keyboard keys to which they are assigned.

#### **To select a tone**

- **1.** Select the tone you want.
	- $\bullet$  To select GRAND PIANO (CONCERT or MODERN) or ELEC. PIANO 1
		- Press one of the **GRAND PIANO** buttons (**CONCERT** or **MODERN**) or the **ELEC. PIANO 1** button to select the one you want.

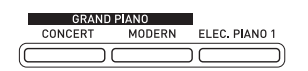

• The button lamp of the selected tone will light.

- $\bullet$  To select one of the other tones
	- While holding down the **FUNCTION** button, press the keyboard key that corresponds to the tone you want to select.

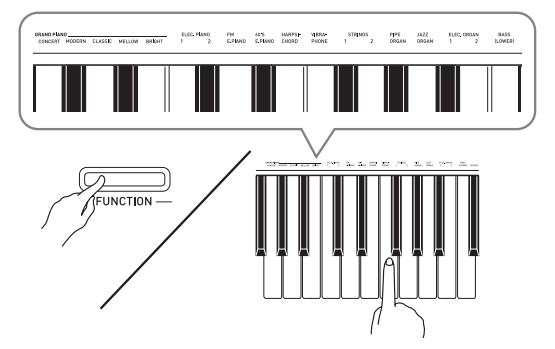

**2.** Use the **VOLUME** controller to adjust the volume.

#### **NOTE**

• Of the Digital Piano's 18 built-in tones, the first five are grand piano tone. Each tone has its own distinctive merits, so you should select the tone that suits the song you are playing along with or your own personal preferences. The CONCERT and MODERN tones are assigned to buttons for quick and easy selection.

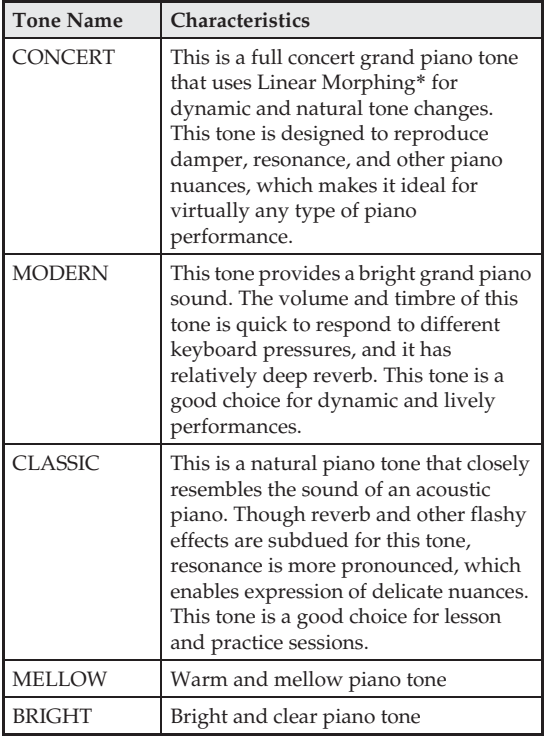

\* Feature that applies computer morphing technology to enable seamless changes between sounds sampled at various dynamics from a full concert grand piano.

#### **Bass Tone (BASS)**

Selecting BASS (LOWER) tone in step 1 of the above procedure will assign the selected bass tone to the low range (left side) of the keyboard. The high range (right side) will be assigned the tone that was selected when you pressed the BASS (LOWER) key.

• BASS (LOWER) lets you effectively split the keyboard between two different tones.

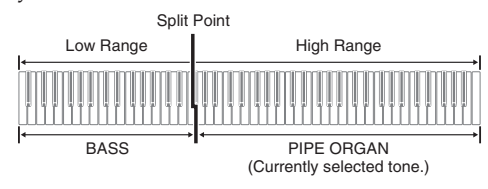

#### **NOTE**

- To return the keyboard to a single tone, select any tone other than BASS (LOWER).
- You cannot select BASS (LOWER) when recording to Track 2.
- You can configure settings to sustain reverberation of the BASS (LOWER) tone while the damper pedal or sostenuto pedal is pressed. For more information, see "Bass damper effect" (page EN-28).

#### **Layering Two Tones**

Use the following procedure to layer two tones, so they sound at the same time.

When specifying two tones for layering, first tone you select will be the main tone, while the second tone will be the layered tone.

**1.** While holding down the **FUNCTION** button, press down the keyboard key for the first tone you want to layer and then the key for the second tone.

*Example:* First press the **HARPSICHORD** key and then the **ELEC.ORGAN 1** key.

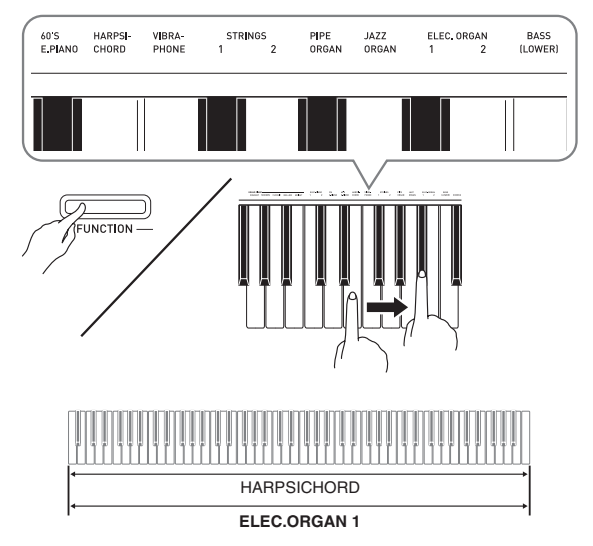

**2.** To unlayer the keyboard, select another tone by pressing the **GRAND PIANO** button or by using the procedure under "Selecting and Playing a Tone" (page EN-9).

#### **U**NOTE

- You cannot layer the BASS (LOWER) tone with another tone.
- You cannot perform the layer operation when recording to Track 2.

#### **To adjust the volume balance between two layered tones**

**1.** While holding down the **FUNCTION** button, use the keyboard keys shown below to adjust the volume of the layered tones.

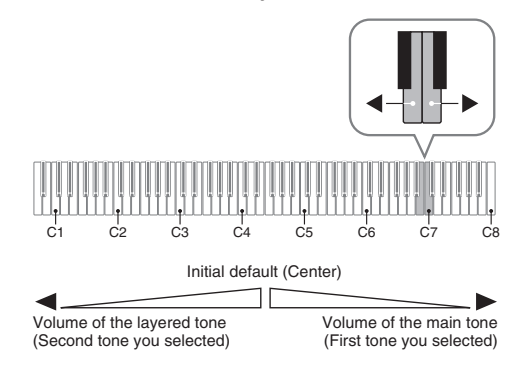

• To return the volume setting to its initial default, hold down the **FUNCTION** button and press both of the keys at the same time.

#### **Using Effects**

Reverb : Makes your notes resonate. Chorus : Adds more breadth to your notes.

#### **To apply reverb**

**1.** While holding down the **FUNCTION** button, press the keyboard key that corresponds to the type of reverb you want to select.

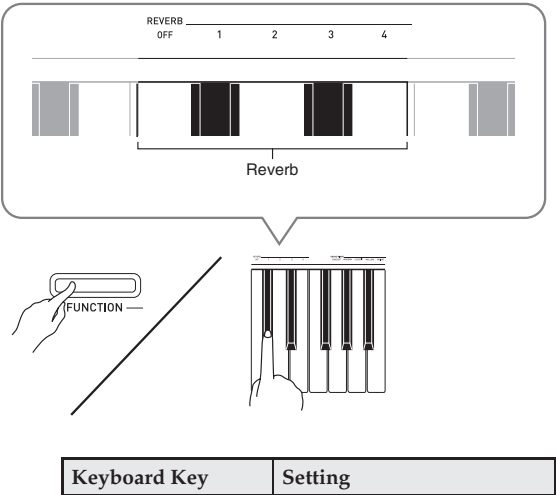

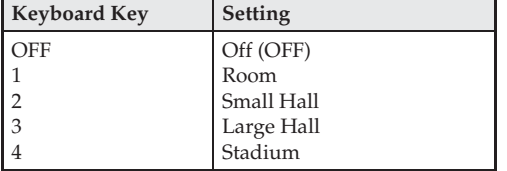

#### **To apply chorus to a tone**

- **1.** While holding down the **FUNCTION** button, use the CHORUS keyboard key to cycle through the available settings.
	- Each press of the CHORUS keyboard key causes the Digital Piano to beep according to which setting is selected, as shown in the table below.

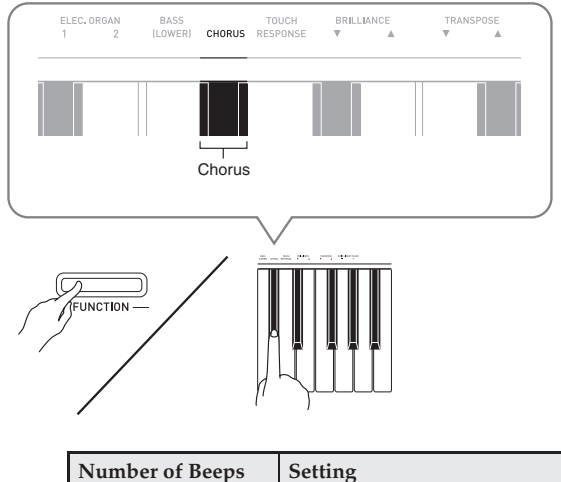

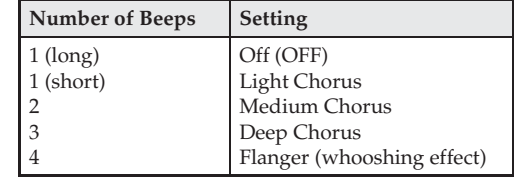

#### ■ **About DSP**

DSP makes it possible to digitally produce complex acoustic effects. The DSP is assigned to each tone whenever you turn on Digital Piano power.

#### **Using the Digital Piano's Pedals**

Your Digital Piano comes equipped with three pedals: damper, soft, and sostenuto.

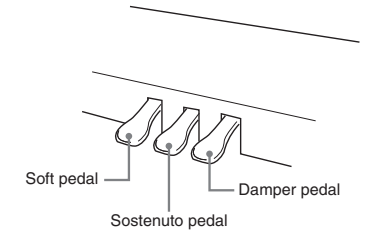

#### **Pedal Functions**

#### $\bullet$  Damper Pedal

Pressing the damper pedal while playing will cause the notes you play to reverberate for a long time.

• When a GRAND PIANO tone (CONCERT/ MODERN/CLASSIC/MELLOW/BRIGHT) is selected as the tone, pressing this pedal will cause notes to reverberate (with damper resonance) just like the damper pedal on an acoustic grand piano. Half-pedal operation (pressing the pedal part way) is also supported.

#### $\bullet$  Soft Pedal

Pressing this pedal while playing suppresses notes played on the keyboard after the pedal was pressed, and makes them sound softer.

#### $\bullet$  **Sostenuto Pedal**

Only the notes of the keys that are depressed when this pedal is pressed are sustained until the pedal is released.

#### **NOTE**

• If pressing the pedal does not produce the desired effect, it could mean that the pedal cord is not connected properly. Refer to step 1 under "To connect the cable" (page EN-40).

#### **Disabling Damper Noise Output**

Damper noise is a slight metallic ringing sound that is generated as the damper of an acoustic piano separates from the wires pedal when the damper pedal is pressed. The damper resonance of your Digital Piano normally includes damper noise, but you can perform the procedure below to disable its output.

- **1.** While holding down the **FUNCTION** button, press the Damper Noise keyboard key (page EN-27).
	- Each press of the key toggles the setting and causes the Digital Piano to beep as described below. – Long beep: Damper noise output disabled
	- Short beep: Damper noise output enabled
	- See "Damper noise" on page EN-28 for more information.

#### **Using the Metronome**

- **1.** Press the **METRONOME** button.
	- This starts the metronome.
	- The lamp above the **START/STOP** >/ $\blacksquare$  button flash in time with the metronome beat.
- **2.** While holding down the **FUNCTION** button, press the METRONOME BEAT keyboard key.

Keep the **FUNCTION** button depressed as you advance to step 3.

**3.** With the **FUNCTION** button still depressed from the previous step, press one of the BEAT keyboard keys (0 to 9) to specify a beat value.

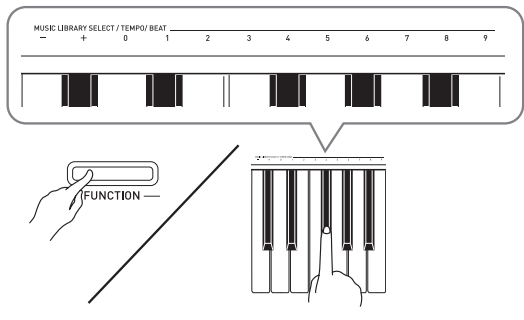

• You can specify a beat value in the range of 0 to 9 (beats per measure). A chime will sound on the first beat of each measure, and clicks will sound for the remaining beats. Specifying 0 plays a straight click, without any chime. This setting lets you practice with a steady beat.

**4.** Release the **FUNCTION** button and then hold it down again as you press the METRONOME TEMPO keyboard key.

Keep the **FUNCTION** button depressed as you advance to step 5.

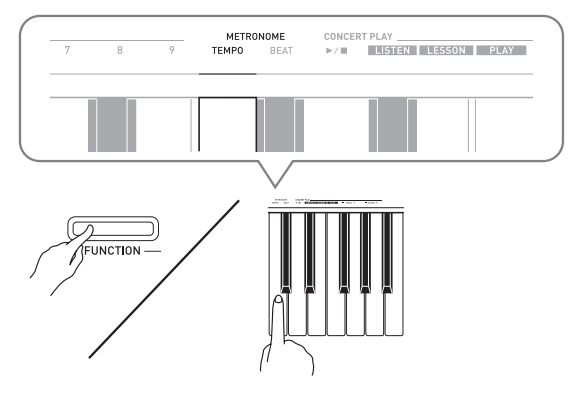

**5.** While holding down the **FUNCTION** button, use the TEMPO keys to specify a tempo value in the range of 20 to 255 beats per minute.

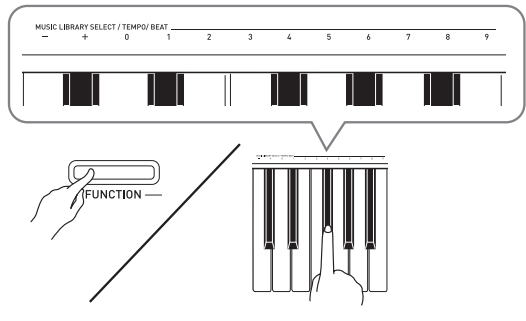

- Each press of the + or key raises or lowers the tempo value by 1.
- You can use the value input keys (0 to 9) to enter a specific tempo value.
- **6.** Press the **METRONOME** button or **START/ STOP**  $\blacktriangleright$  **l** button to turn off the metronome.

#### **NOTE**

- If you used the value input keys (0 to 9) to input beat and/or tempo values and the values are within the allowable setting ranges, the Digital Piano will emit a high pitch beep when you release the **FUNCTION** button. If a value is outside the allowable range, a low-pitch sound will be emitted.
- You could also use the procedure below in place of steps 4 and 5 of the above procedure to specify a tempo value.
	- While holding down the **METRONOME** button, use the TEMPO keyboard keys to specify a tempo value in the range of 20 to 255 (beats per minute).
- In step 5 of the above procedure, pressing the + and – keys at the same time will set the tempo of the Concert Play lesson tune or Music Library tune that was last selected on the Digital Piano. Pressing + and – while recording will return the tempo value to 120.

#### **To adjust the metronome volume**

You can perform the following procedure at any time, regardless of whether or not the metronome is sounding.

- **1.** While holding down the **FUNCTION** button, use the Metronome Volume keys to specify a volume value in the range of 0 to 42.
	- For details about using the keyboard keys for settings, see "Keyboard Keys Used for Configuring Settings" on page EN-27.
	- Each press of the  $\nabla$  or  $\triangle$  key raises or lowers the metronome volume value by 1.

#### **NOTE**

To return to the initial default setting, press  $\nabla$  and  $\blacktriangle$  at the same time.

#### **Playing a Piano Duet**

You can use the Duet Mode to split the piano's keyboard in the center so two people can play a duet. The left and right side keyboards have virtually the same range. The left pedal operates as the left side damper pedal, while the right pedal is the right side damper pedal.

This makes it possible to configure the keyboard so, for example, the teacher can play on the left and the student can follow along on the right. Or one person can play the left hand part on the left, while another plays the right hand part on the right.

#### **Keyboard**

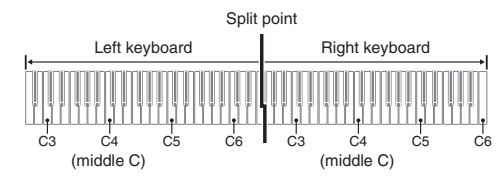

#### **Pedal Operation when Playing a Duet**

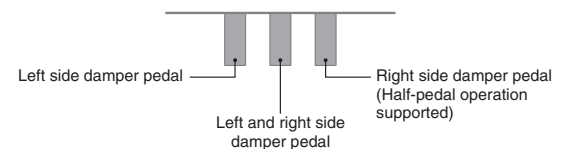

#### **NOTE**

- Only the damper pedal for the right side keyboard supports half-pedal operations.
- **1.** Select the piano tone you want to use for the duet.

*Example:* **GRAND PIANO (MODERN)**

**2.** While holding down the **FUNCTION** button, press the **METRONOME** button to toggle duet on and off.

#### **IMPORTANT!**

• You cannot use the Duet Mode while recording (page EN-21).

#### **NOTE**

• You can configure the piano to output the left side keyboard tone from the left speaker and the right side keyboard tone from the right speaker while duet is turned on. For more information, see "Duet pan" (page EN-28).

#### **Changing the Octaves of the duet keyboards**

You can change the ranges of the left and right keyboards in octave units from their initial default settings. This comes in handy, for example, if the initial default range is not enough when one person is playing the left hand part and another person is playing the right hand part.

**1.** While holding down the **FUNCTION** and **METRONOME** buttons, press the keyboard C key that you want located at C4 (middle C) of the left keyboard.

Keep the **FUNCTION** and **METRONOME** buttons depressed as you advance to step 2, below.

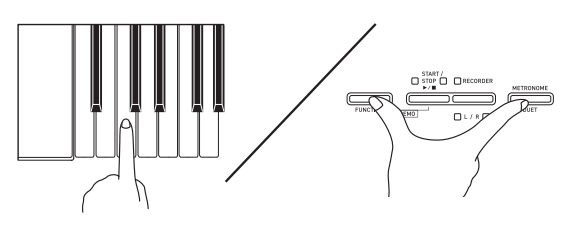

*Example:* Press the keyboard key of the leftmost C (C4) will assign the range shown below.

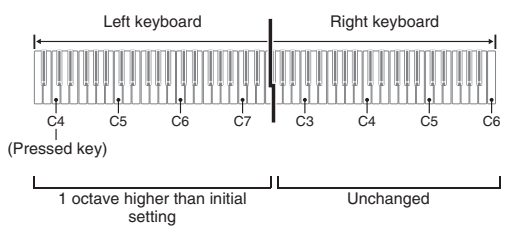

**2.** While still holding down the **FUNCTION** and **METRONOME** buttons, press the keyboard C key that you want located at C4 (middle C) of the right keyboard.

#### **NOTE**

• You can return the keyboards to their initial default ranges by exiting and then re-entering the Duet Mode.

### **Using Built-in Songs (Concert Play, Music Library, Demo Tunes)**

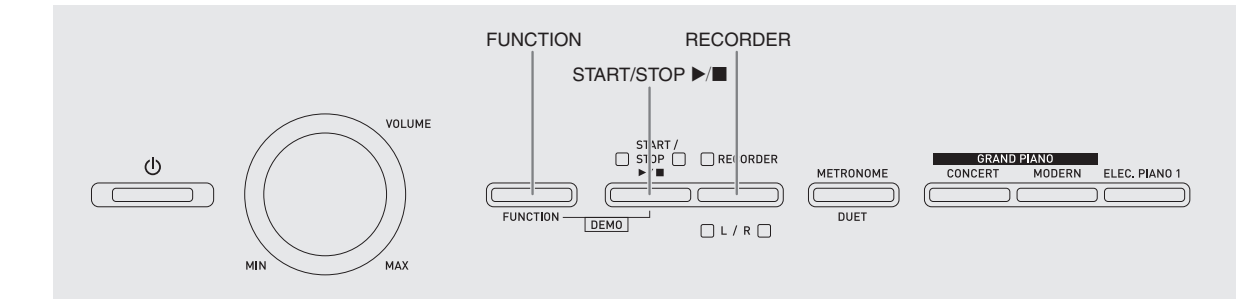

Your Digital Piano comes with 10 built-in piano and orchestra tunes (Concert Play 1 through 10), and 60 piano solos (Music Library 1 to 60).

Concert Play lets you enjoy playing along with orchestral accompaniment. You can use Music Library to practice famous piano pieces.

• You can play all 10 Concert Play tunes in sequence, from beginning to end for your listening enjoyment.

#### **IMPORTANT!**

• After you select a built-in song, it can take a number of seconds for the song data to be loaded. While the data is being loaded, the keyboard keys and button operations will be disabled. If you are playing something on the keyboard, the following operation will cause output to stop.

#### **Performing Demo Play**

- **1.** While holding down the **FUNCTION** button, press the **START/STOP**  $\blacktriangleright$ /**E** button.
	- This will start Concert Play playback from song 1.
	- Songs are played in their Concert Play number sequence.
	- You can play along with a song on the keyboard as it is playing. The tone assigned to the keyboard is the one that is preset for the song that is playing.
- **2.** To change demo playback to a different song, hold down the **FUNCTION** button as you use the CONCERT PLAY SELECT keyboard keys  $(+$  and  $-)$  to specify a song number.
	- Each press of the  $+$  or  $-$  key raises or lowers the song number by 1.
	- For information about Concert Play songs, see the "Concert Play List" on page A-1.

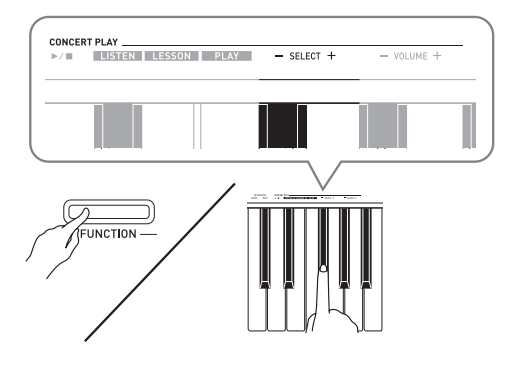

**3.** Press the **START/STOP**  $\blacktriangleright$ /**I** button again to stop built-in song play.

#### **NOTE**

• The tune selection and playback stop operations described above are the only operations that are possible during demo tune play.

#### **Concert Play**

Concert Play has recordings of a live orchestra, which you can use to play along with authentic accompaniment.

You can also use Concert Play for 3-step practice.

#### **Step 1: LISTEN**

Listen to playback of the piano and orchestra to familiarize yourself with the music.

#### **Step 2: LESSON**

Practice the Concert Play piano part.

• You can turn off the left hand part or right hand part of a built-in song and play along on the piano.

#### **Step 3: PLAY**

Play along with the orchestra accompaniment.

- The Concert Play includes 10 songs, numbered 1 through 10.
- The Concert Play contains actual recordings of an orchestra. Because of this, the instrument sounds are different from the tones that can be selected with this piano (page EN-9). This also means that Concert Play playback includes breath sounds and performance noises.

#### **Practicing with a Concert Play Song**

#### **To listen to a Concert Play song (LISTEN)**

- **1.** While holding down the **FUNCTION** button, use the CONCERT PLAY SELECT + and keyboard keys to scroll song numbers in sequences (from 1 to 10).
	- For information about Concert Play songs, see the "Concert Play List" on page A-1.

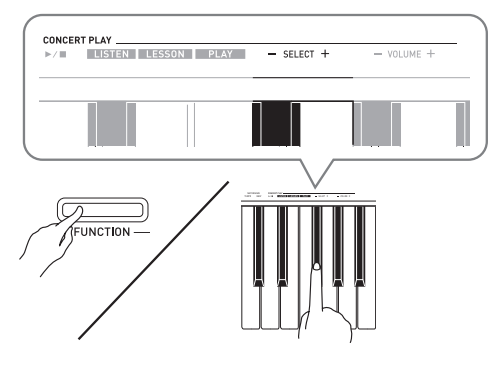

- **2.** While holding down the **FUNCTION** button, press the LISTEN keyboard key.
	- This enters the Listen Mode for listening to the piano and orchestra performance.
	- Playback tempo is fixed and cannot be changed during Listen Mode playback.

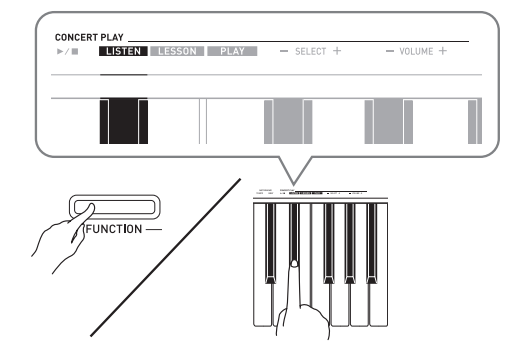

- **3.** While holding down the **FUNCTION** button, press the CONCERT PLAY  $\blacktriangleright$  **E** keyboard key to start playback.
	- Playback will stop automatically when the end of the song is reached.
- **4.** To stop playback, hold down the **FUNCTION** button as you press the CONCERT PLAY
	- $\blacktriangleright$  **keyboard key again.**

#### **NOTE**

• You can use adjust the volume level of the playback, if you want. See "Configuring Settings with the Keyboard" (page EN-25) for more information.

#### **To practice the piano part (LESSON)**

#### **PREPARATION**

- You can change tempo of the playback, if you want. See "Configuring Settings with the Keyboard" (page EN-25) for more information.
- A number of tunes have tempo changes part way through in order to produce specific musical effects.
- **1.** While holding down the **FUNCTION** button, press the LESSON keyboard key.
	- This enters the Lesson Mode, which allows simple play along with the piano part.

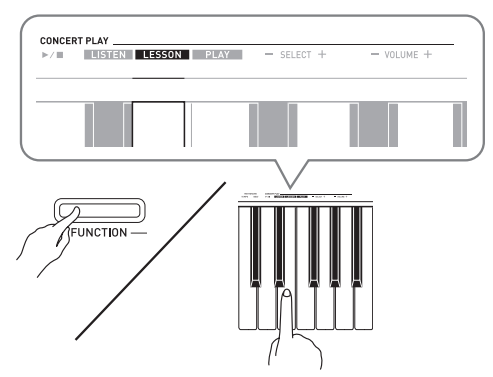

- **2.** While holding down the **FUNCTION** button, press the **RECORDER (L/R)** button to select the part you want to turn off.
	- Pressing a button toggles its part on (button lamp on) and off (button lamp off).

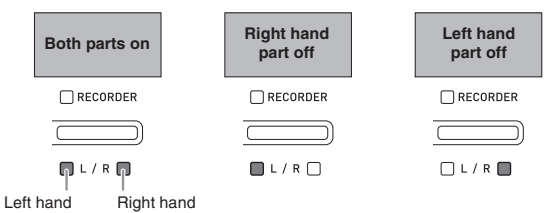

- **3.** While holding down the **FUNCTION** button, press the CONCERT PLAY  $\blacktriangleright$ / $\blacksquare$  keyboard key.
	- This starts playback, without the part you turned off in step 1.
- **4.** Play the missing part on the keyboard.
- **5.** To stop playback, hold down the **FUNCTION** button as you press the CONCERT PLAY  $\blacktriangleright$  **E** keyboard key again.

#### **To play along with the orchestra accompaniment (PLAY)**

- **1.** While holding down the **FUNCTION** button, press the PLAY keyboard key.
	- This will enter the Play Mode, which plays the orchestra part without the piano part.

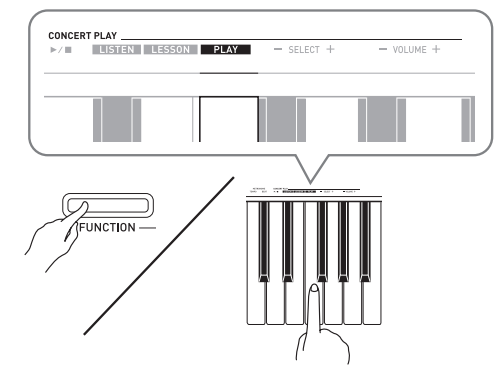

- **2.** While holding down the **FUNCTION** button, press the CONCERT PLAY  $\blacktriangleright$  **E** keyboard key to start playback.
	- Playback tempo is fixed and cannot be changed during Play Mode playback.
- **3.** Play the piano part on the keyboard.
- **4.** To stop playback, hold down the **FUNCTION** button as you press the CONCERT PLAY  $\blacktriangleright$  **E** keyboard key again.

#### **Music Library**

You can use the Music Library for your listening enjoyment or to practice piano songs.

- The Music Library includes 60 songs, numbered 1 through 60.
- You can also import up to 10 songs\* from a computer to Digital Piano memory, and assign them Music Library song numbers 61 through 70.
- You can download music data from the Internet and then transfer it from your computer to Digital Piano memory. See "Transferring Song Data with a Computer" on page EN-33 for more information.

#### **Playing Back a Specific Music Library Song**

- **1.** Find the song number of the song you want to play in the "Music Library List" on page A-1.
- **2.** To change to another song, hold down the **FUNCTION** button as you use the MUSIC LIBRARY SELECT  $(+, -, 0$  to 9) keys to specify a song number.
	- Each press of the + or key raises or lowers the song number by 1.
	- You can use the value input keys (0 to 9) to enter a specific song number.

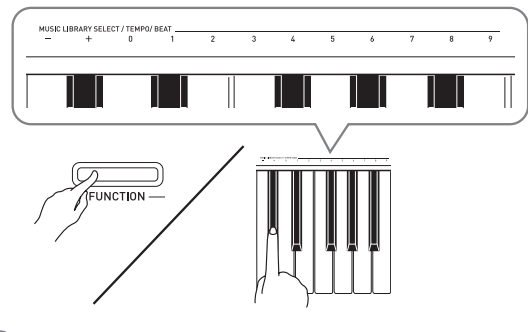

- **3.** Press the **START/STOP**  $\blacktriangleright$ /**E** button.
	- This starts the playback of the song.
- **4.** To stop playback, press the **START/STOP**

#### $\blacktriangleright$  **button again.**

• Playback will stop automatically when the end of the song is reached.

#### **NOTE**

- Pressing the + and keys at the same time will select song number 1.
- You also can adjust the playback tempo and volume of the song. See "Configuring Settings with the Keyboard" on page EN-25 for more information.

#### **Practicing with a Music Library Song**

You can turn off the left hand part or right hand part of a song and play along on the piano.

#### **U**NOTE

• The Music Library includes a number of duets. While a duet is selected, you can turn off the first piano <**Primo**> or second piano <**Secondo**> tone and play along with the song.

#### **PREPARATION**

- Select the song you want to practice and adjust the tempo. See "Configuring Settings with the Keyboard" on page EN-25.
- A number of tunes have tempo changes part way through in order to produce specific musical effects.
- **1.** While holding down the **FUNCTION** button, press the **RECORDER (L/R)** button to select the part you want to turn off.
	- Pressing a button toggles its part on (button lamp on) and off (button lamp off).

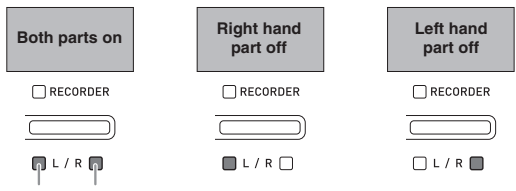

Left hand Right hand

#### **2.** Press the **START/STOP**  $\blacktriangleright$ /**I** button.

- This starts playback, without the part you turned off in step 1.
- **3.** Play the missing part on the keyboard.
- **4.** To stop playback, press the **START/STOP**   $\blacktriangleright$  **button again.**

### **Recording and Play Back**

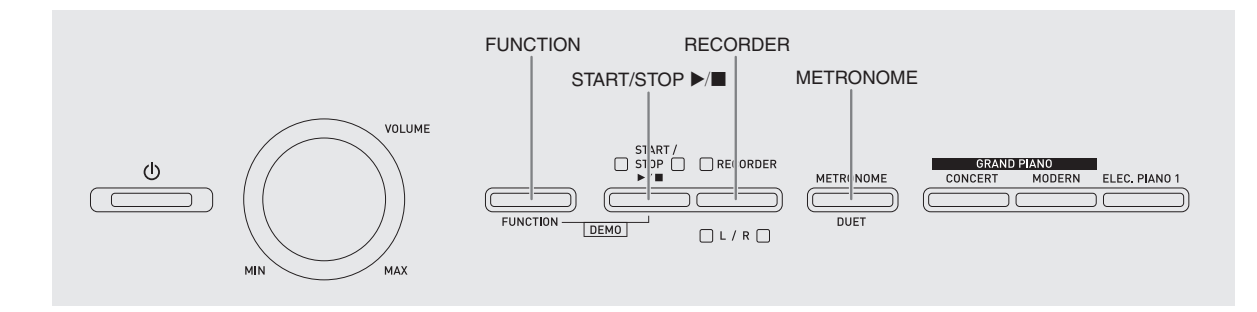

You can store the notes you play in Digital Piano memory for later playback.

#### **Tracks**

A track is a container of recorded data, and a song consists of two tracks: Track 1 and Track 2. You can record each track separately and then combine them so they play back together as a single song.

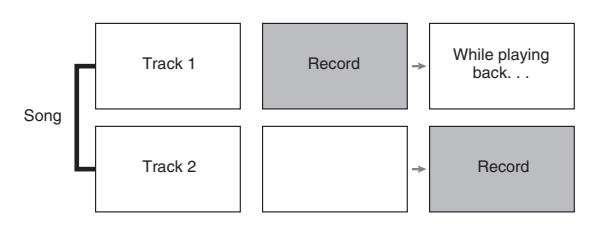

#### **Memory Capacity**

- You can record approximately 5,000 notes in Digital Piano memory.
- The **RECORDER** button lamp will flash at high speed when memory runs low.
- Recording stops automatically if the number of notes in memory exceeds the maximum.

#### **Recorded Data**

- Keyboard play
- Tone used
- Pedal operations
- Reverb and chorus settings (Track 1 only)
- Tempo setting (Track 1 only)
- Layer setting (Track 1 only)
- Split setting (Track 1 only)
- Temperament and base note settings (Track 1 only)
- Octave shift setting (Track 1 only)

#### **Recording Data Storage**

- Starting a new recording deletes any data that was previously recorded in memory.
- If power to the Digital Piano is cut off while recording is in progress, everything you recorded up to that point will be deleted. Take care so power is not turned off accidentally during recording operations.

#### **IMPORTANT!**

• CASIO COMPUTER CO., LTD. takes no responsibility for any damages, lost profits, or claims by third parties arising from the deletion of recorded data due to malfunction, repair, or for any other reason.

#### **Using the RECORDER Button**

Each press of the **RECORDER** button cycles through the recording options in the sequence shown below.

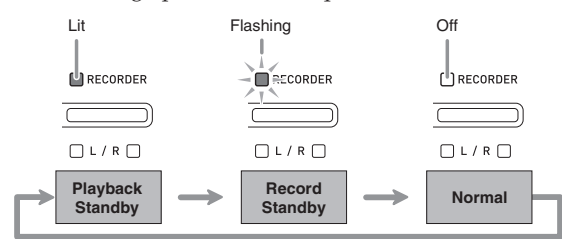

#### **To record to a specific track of a song**

After recording to either of the tracks of a song, you can record to the other track while listening to playback what you recorded in the first track.

**1.** Press the **RECORDER** button twice so its lamp is flashing.

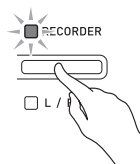

• At this time the **L** lamp will flash to indicate that the Digital Piano is standing by for recording to Track 1.

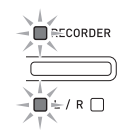

**2.** To change the recording track, hold down the **FUNCTION** button as you press the **RECORDER (L/R)** button.

• Make sure that the indicator lamp for the record track is flashing. Track 1: **L** lamp

Track 2: **R** lamp *Example:* Track 1 selected

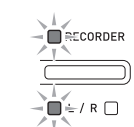

- **3.** Select the tone and effects (Track 1 only) you want to use in your recording.
	- Tone (page EN-9)
	- Effects (page EN-12)

#### **NOTE**

• If you want the metronome to sound while you are recording, configure the beat and tempo settings, and then press the **METRONOME** button. See "Using the Metronome" on page EN-14 for more information.

- **4.** Start playing something on the keyboard.
	- Recording will start automatically.
- **5.** To stop recording, press the **START/STOP**   $\blacktriangleright$ / $\blacksquare$  button.
	- This will cause the **RECORDER** button lamp and the lamp of the track you recorded to change from flashing to lit.
	- To play back the track you just recorded, press the **START/STOP >/** button.
- **6.** After you are finished recording or playing back, press the **RECORDER** button so its lamp goes out.

#### **To record to one track of a song while listening to the playback of the other track**

**1.** Press the **RECORDER** button so its lamp is lit.

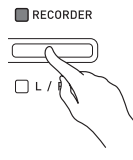

- **2.** While holding down the **FUNCTION** button, press the **RECORDER (L/R)** button to select the track you want to play back while recording.
- **3.** Press the **RECORDER** button so its lamp is flashing.
	- This will cause the **L** lamp to flash.
- **4.** While holding down the **FUNCTION** button, press the **RECORDER (L/R)** button to select the track you want to record.
	- Make sure that the indicator lamp for the record track is flashing.
	- *Example:* To listen to playback of Track 1 as you record to Track 2

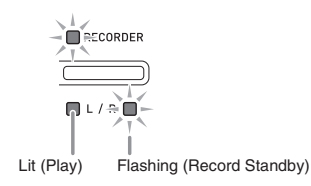

- **5.** Select the tone and effects (Track 1 only) you want to use for your recording.
- **6.** Press the **START/STOP**  $\blacktriangleright$ /**E** button or play something on the keyboard.
	- This will start both playback of the recorded track and recording to the other track.
- **7.** To stop recording, press the **START/STOP**   $\blacktriangleright$ / $\blacksquare$  button.

#### **Playing Back from Digital Piano Memory**

**1.** Press the **RECORDER** button so its lamp is lit.

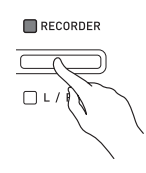

#### **NOTE**

- When a song has something recorded in both tracks, you can turn off one track and play back just the other track, if you want.
- **2.** Press the **START/STOP**  $\blacktriangleright$ /**I** button.
	- This starts playback of the song and/or track you selected.

#### **NOTE**

- You can change the tempo setting as a track is playing.
- Press the **START/STOP** >/**I** button again to stop playback.

#### **Deleting Recorded Data**

The following procedure deletes a specific track of a song.

#### **IMPORTANT!**

- The procedure below deletes all of the data of the selected track. Note that the delete operation cannot be undone. Check to make sure you really do not need the data in Digital Piano memory before you perform the following steps.
- **1.** Press the **RECORDER** button twice so its lamp is flashing.

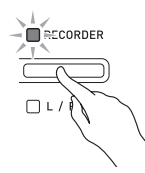

- **2.** While holding down the **FUNCTION** button, press the **RECORDER (L/R)** button to select the track you want to delete.
- **3.** Press the **RECORDER** button until its lamp is lit.
	- This will cause the lamp of the track you selected in step 2 of this procedure to flash.

*Example:* If you selected Track 2 for deletion

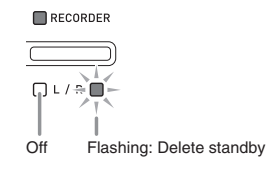

- **4.** Once again, hold down the **FUNCTION** button as you press the **RECORDER (L/R)** button.
	- This deletes the selected track and enters playback standby.
	- To cancel the delete operation at any time, press the **RECORDER** button twice so its lamp is unlit.

#### **A** NOTE

• Only the Digital Piano's **RECORDER (L/R)** button is operational from step 3 until you actually perform the delete operation in step 4. No other button operation can be performed.

### **Configuring Settings with the Keyboard**

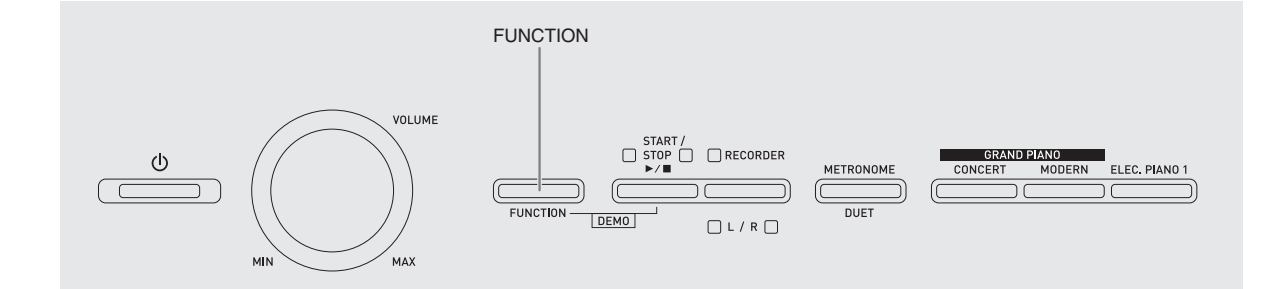

In addition to selecting tones and songs (Concert Play or Music Library), you also can use the **FUNCTION** button in combination with the keyboard keys to configure effect, keyboard touch, and other settings.

#### **To configure settings with the keyboard**

- **1.** Use the "Parameter List" on pages EN-28 EN-31 to find the setting you want to configure, and note its details.
- **2.** Use "Keyboard Keys Used for Configuring Settings" on page EN-27 to find the location on the keyboard for configuring the setting you want.
- **3.** While holding down the **FUNCTION** button, press the keyboard key for the setting you want to configure.
	- The Digital Piano will sound an operation tone after it configures the setting.
	- *Example:* To lower the transpose setting by one semitone

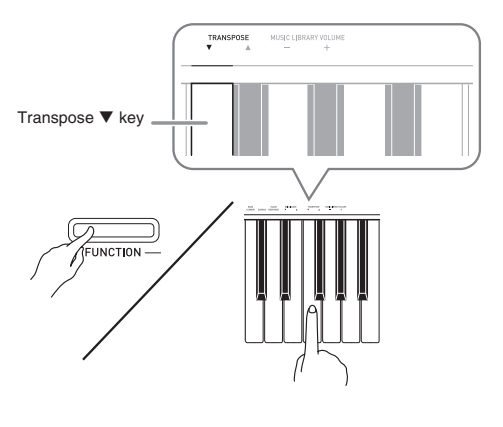

**4.** Release the **FUNCTION** button to complete the setting procedure.

#### **U**NOTE

• You can configure the Digital Piano so no operation tone sounds in step 3. For details, see "@ Operation Tone" under "Parameter List" on pages EN-28 - EN-31.

#### **Keyboard Setting Operation Types**

There are four types of operations that you can perform while configuring settings with the keyboard keys: Type A, Type B, Type C, and Type D.

#### **Type A: Direct input**

*Example:* Pressing the STRINGS keyboard key to select the STRINGS 1 tone

#### **Type B: Raising or lowering a setting using the + and − or ▼** and ▲ keyboard keys

- Holding down a key raises or lowers the setting at high speed.
- To return to the initial default setting, press both keys at the same time.

#### **Type C: Value input using the numeric keys (0 to 9)**

*Example:* To enter "120", press keys 1, 2, 0.

#### **Type D: Toggling or cycling through settings by pressing a keyboard key**

- When you press a key, the Digital Piano will beep to let you know which setting is selected.
- A long beep indicates that the applicable setting is turned off.

*Example:* While chorus is turned off, pressing the CHORUS keyboard key twice will cause the Digital Piano to beep twice, which indicates that the Medium Chorus setting is selected.

#### **NOTE**

• You can find out what operation type applies to each setting by checking the "Operation Type" in the "Parameter List" on pages EN-28 - EN-31.

#### **Keyboard Keys Used for Configuring Settings**

• The numbers  $\odot$  through  $\odot$  correspond to the same numbers in the "Parameter List" on pages EN-28 - EN-31.

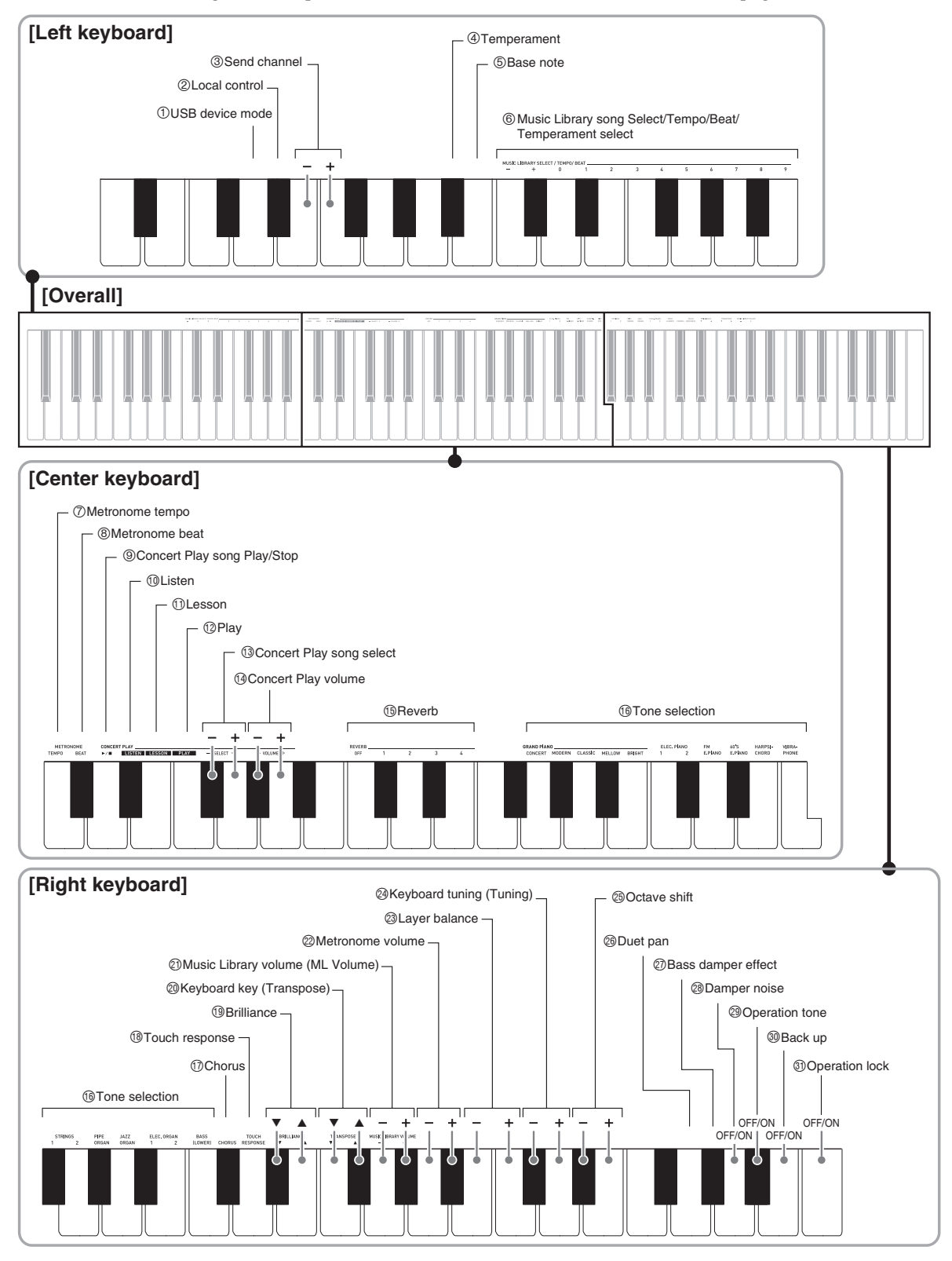

#### **Parameter List**

#### ■ **Tones**

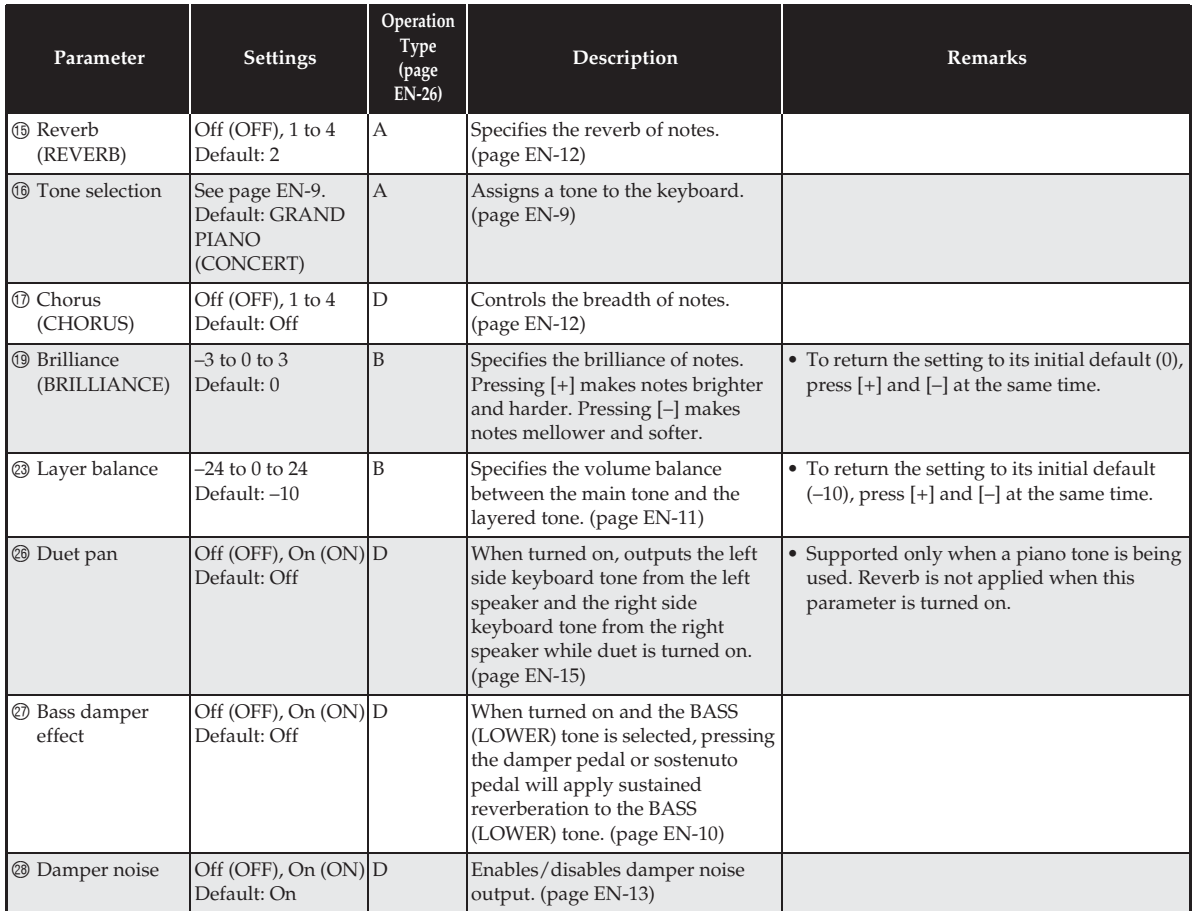

#### ■ Song/Metronome

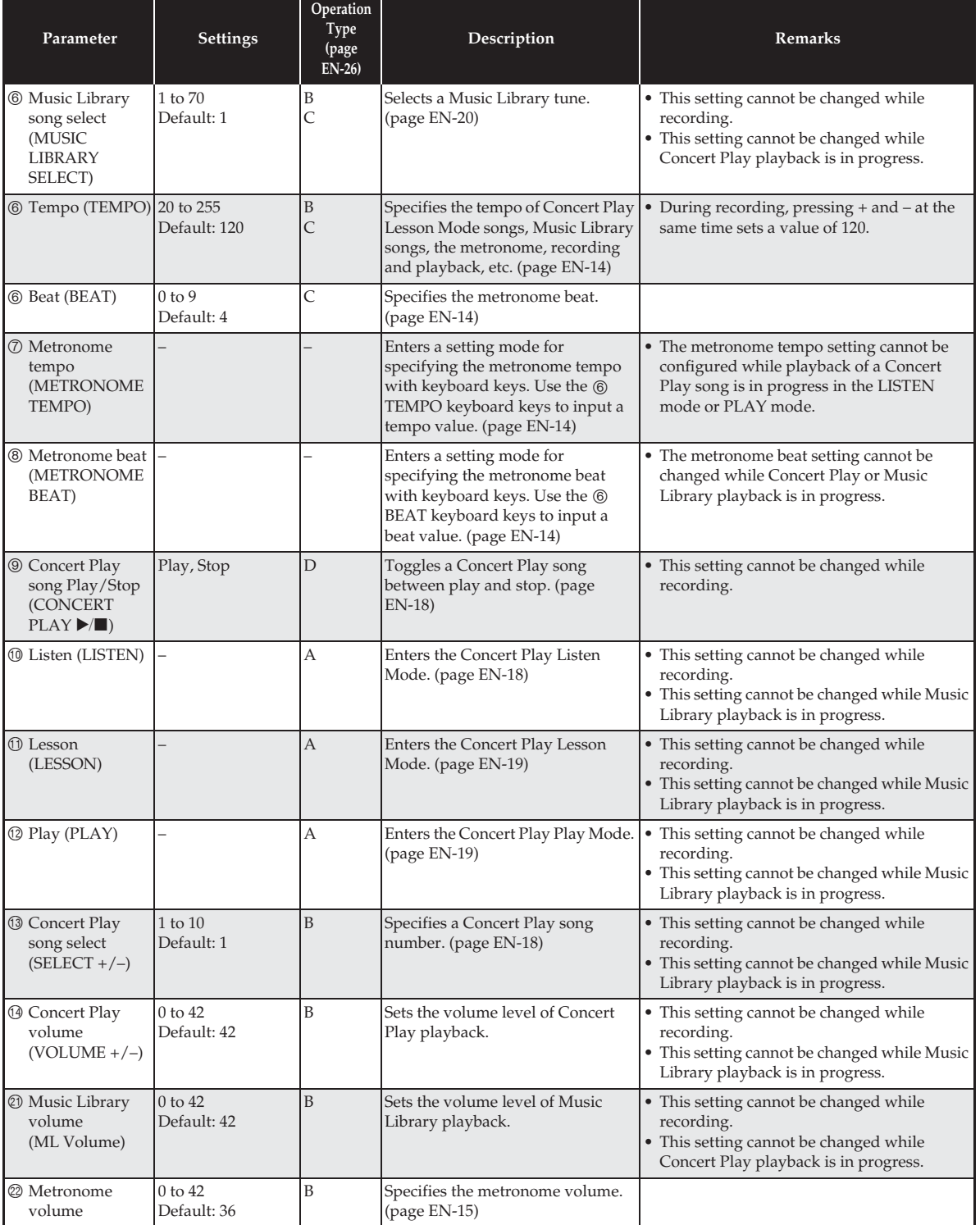

#### ■ **Keyboard**

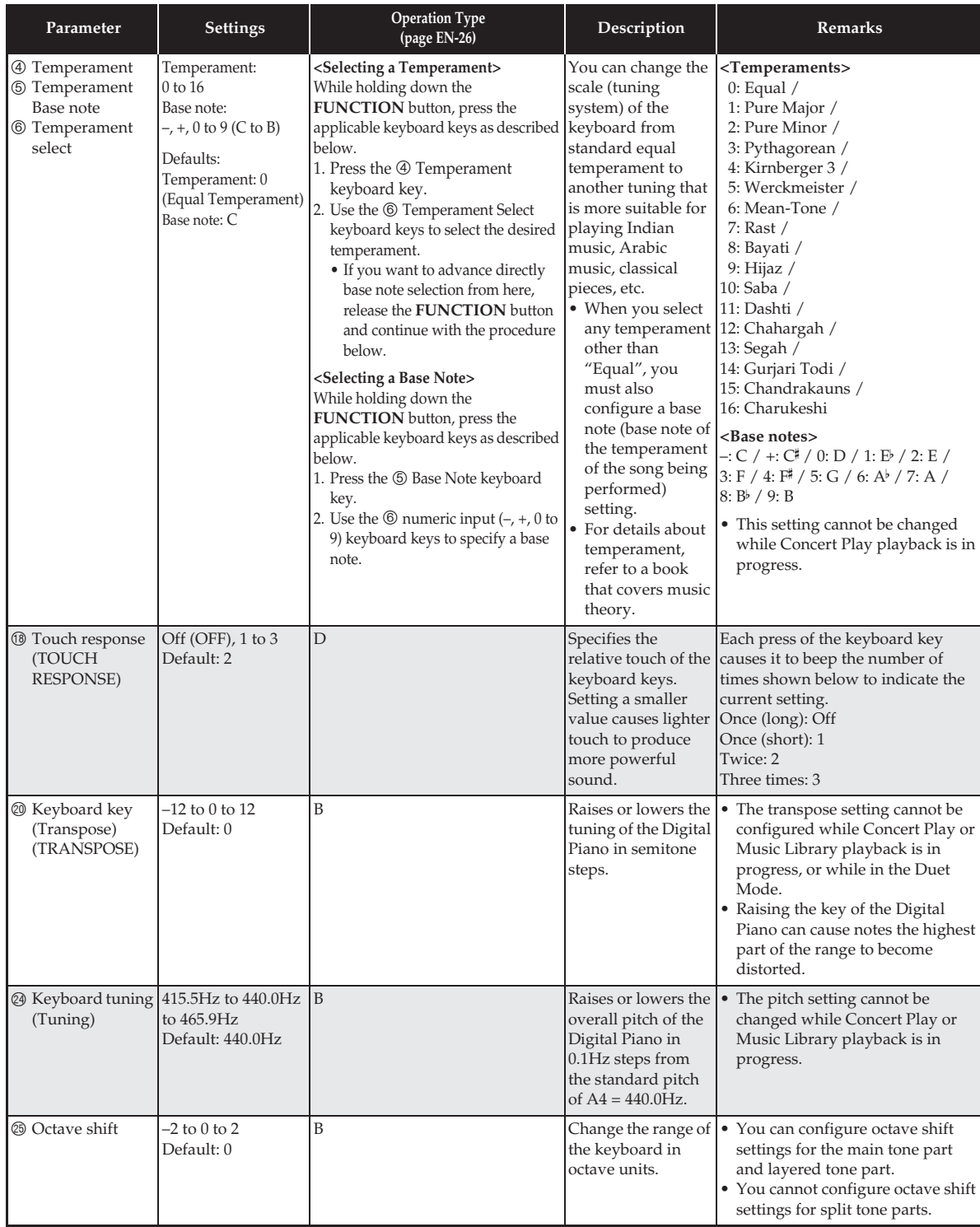

#### ■ **MIDI and Other Settings**

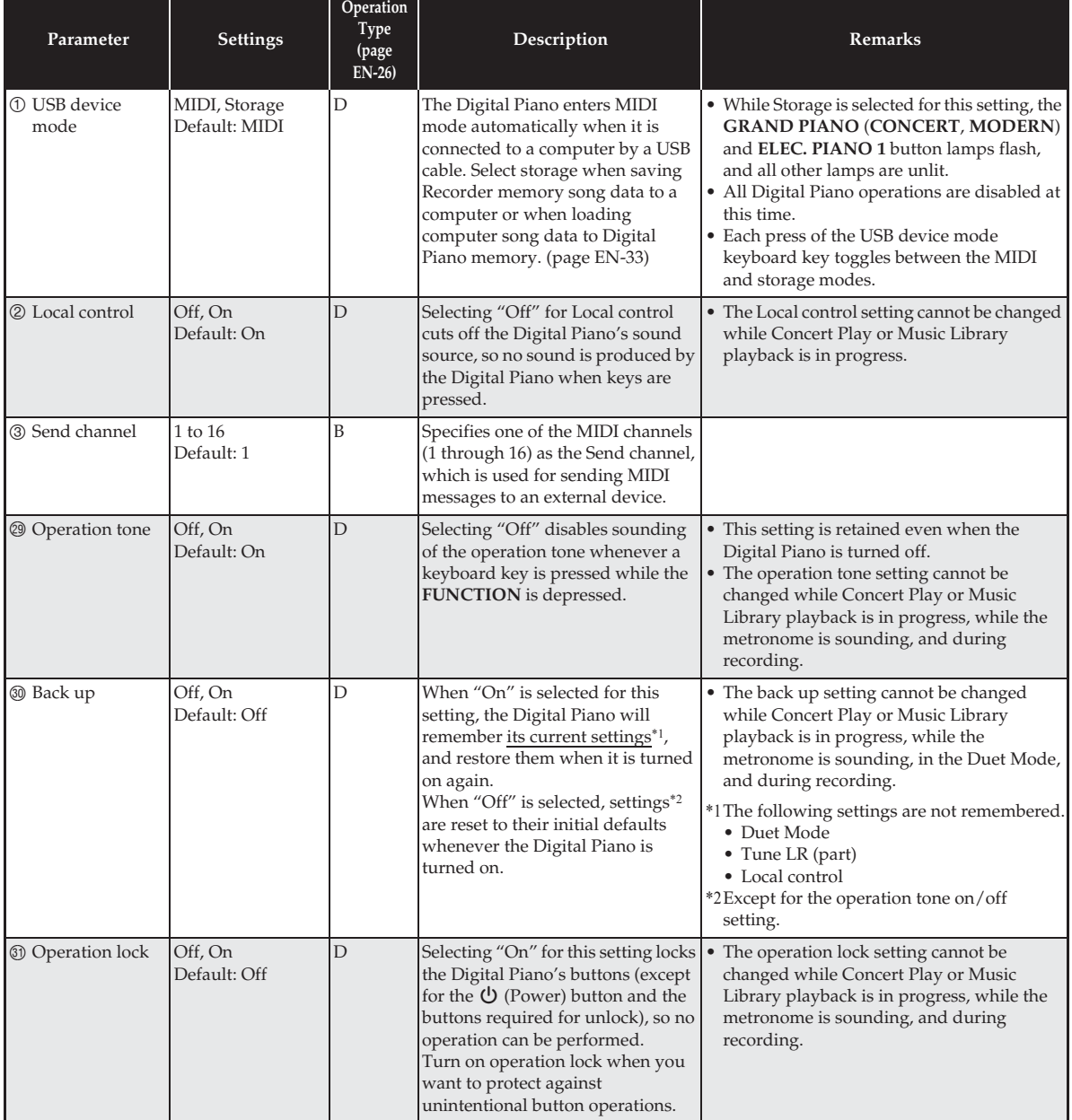

### **Connecting to a Computer**

You can connect the Digital Piano to a computer and exchange MIDI data between them. You can send play data from the Digital Piano to commercially available music software running on your computer, or you can send MIDI data from your computer to the Digital Piano for playback.

#### **Minimum Computer System Requirements**

The following shows the minimum computer system requirements for sending and receiving MIDI data. Check to make sure that your computer complies with these requirements before connecting the Digital Piano to it.

 $\bullet$  Operating System

Windows® XP (SP2 or later) \*<sup>1</sup> Windows Vista® \*<sup>2</sup> Windows® 7 \*<sup>3</sup> Windows® 8 \*<sup>4</sup> Windows® 8.1\*<sup>5</sup> Mac OS® X (10.3.9, 10.4.11, 10.5.X, 10.6.X, 10.7.X, 10.8.X, 10.9.X)

- \*1: Windows XP Home Edition Windows XP Professional (32-bit)
- \*2: Windows Vista (32-bit)
- \*3: Windows 7 (32-bit, 64-bit)
- \*4: Windows 8 (32-bit, 64-bit) \*5: Windows 8.1 (32-bit, 64-bit)
- $\bullet$  USB port

#### **IMPORTANT!**

• Never connect to a computer that does not conform to the above requirements. Doing so can cause problems with your computer.

#### **Connecting the Digital Piano to Your Computer**

#### **IMPORTANT!**

- Make sure you follow the steps of the procedure below exactly. Connecting incorrectly can make data send and receive impossible.
- **1.** Turn off the Digital Piano and then start up your computer.
	- Do not start up the music software on your computer yet!

**2.** After starting up your computer, use a commercially available USB cable to connect it to the Digital Piano.

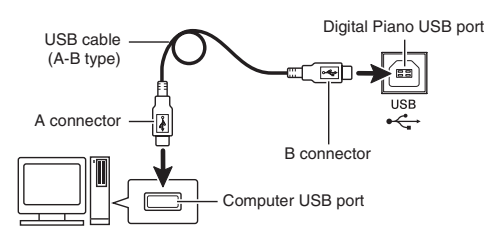

- **3.** Turn on the Digital Piano.
	- If this is the first time you are connecting the Digital Piano to your computer, the driver software required to send and receive data will be installed on your computer automatically.
- **4.** Start up commercially available music software on your computer.
- **5.** Configure the music software settings to select one of the following as the MIDI device. CASIO USB-MIDI: For Windows Vista, Windows 7, Windows 8, Windows 8.1, Mac OS X USB Audio Device: For Windows XP
	- For information about how to select the MIDI device, see the user documentation that comes with the music software you are using.

#### **IMPORTANT!**

• Be sure to turn on the Digital Piano first before starting up your computer's music software.

#### **A** NOTE

- Once you are able to connect successfully, there is no problem with leaving the USB cable connected when you turn off your computer and/or Digital Piano.
- For detailed specifications and connections that apply to MIDI data send and receive by this Digital Piano, see the latest support information provided by the website at the following URL. **http://world.casio.com/**

#### **Using MIDI**

#### **What is MIDI?**

The letters MIDI stand for Musical Instrument Digital Interface, which is the name of a worldwide standard for digital signals and connectors that makes it possible to exchange musical data between musical instruments and computers (machines) produced by different manufacturers.

#### **NOTE**

• For detailed information about MIDI Implementation, visit the CASIO website at: http://world.casio.com/.

See "Send channel" and "Local control" on page EN-31.

#### **Transferring Song Data with a Computer**

Use the procedures in this section to transfer Recorder memory data to a computer for storage, and to load songs to user song memory (Music Library 61 to 70).

#### **IMPORTANT!**

- Turning off the Digital Piano while it is exchanging data with a computer can cause data in Digital Piano memory to become corrupted. If this happens, a memory format operation will start the next time you turn on the Digital Piano. Note that it takes about 20 seconds for the format operation to finish, and you will not be able to perform any operation during that time.
- **1.** Perform steps 1 through 3 of the procedure under "Connecting the Digital Piano to Your Computer" on page EN-32.

**2.** Change the Digital Piano's USB device mode to storage.

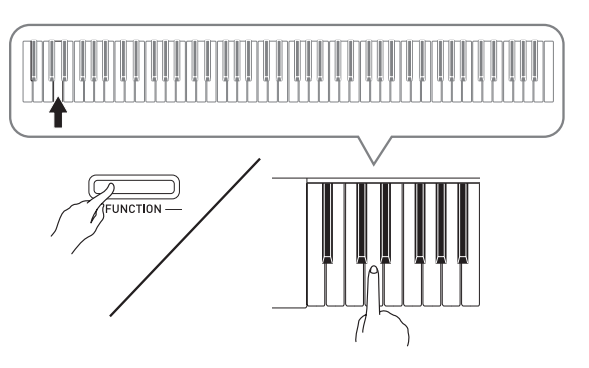

- While holding down the **FUNCTION** button, press the keyboard key that corresponds to the USB device mode.
- After this setting is changed, the **GRAND PIANO** (**CONCERT**, **MODERN**) and **ELEC. PIANO 1** button lamps flash, and all other lamps are unlit.
- See "USB device mode" on page EN-31 for more information.
- **3.** On your computer, perform the required operation to display your computer's storage devices.

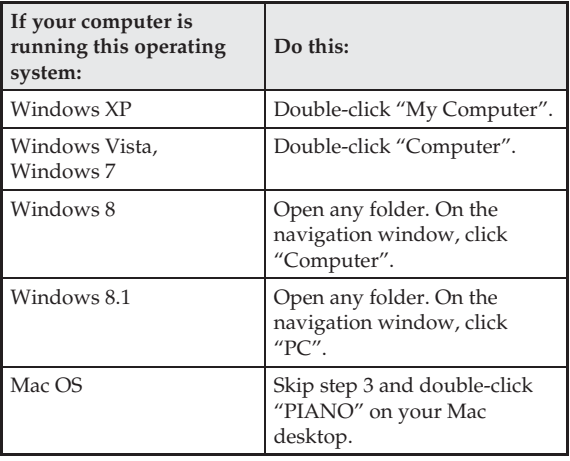

• The memory of this Digital Piano will appear as "PIANO" under "Devices with Removable Storage".

#### **4.** Double-click "PIANO".

- "PIANO" contains folders named "MUSICLIB" and "RECORDER".
- To transfer a user song to the Digital Piano from your computer, open the "MUSICLIB" folder and put the song into one of the numbered subfolders (61 through 70). Each subfolder corresponds to a Music Library number: Subfolder 61 to Music Library 61, and so on.
- The files in the "RECORDER" folder are songs that have been recorded with the Digital Piano's recorder function. You can move files from the "RECORDER" folder to another location on your computer, and you can return recorded song files to the Digital Piano by placing them into the "RECORDER" folder.

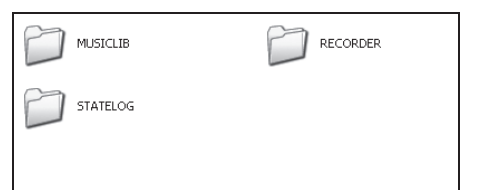

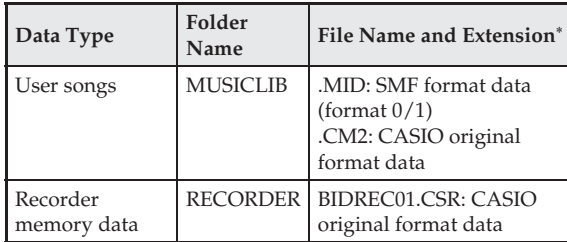

Before starting a store or load operation, first check the file name extension to ensure it matches the ones shown in this column.

In the case of a song recorded with the Digital Piano's recorder function, change its file name to one of the names and extensions shown in this column.

- $\bullet$  The initial default configuration for Windows XP, Windows Vista, Windows 7, Windows 8, and Windows 8.1 is to hide file name extensions. Perform one of the following operations on your computer to show file name extensions.
- To show file name extensions under Windows XP
- 1. Open the folder you want.
- 2. On the [Tools] menu, click [Folder Options].
- 3. Click the [View] tab. In the [Advanced settings] list, clear the check box next to [Hide extensions for known file types].
- 4. Click [OK].
- To show file name extensions under Windows Vista or Windows 7
- 1. Open Folder Options by clicking the [Start] button, clicking [Control Panel], clicking [Appearance and Personalization], and then clicking [Folder Options].
- 2. Click the [View] tab. Under [Advanced settings] clear the [Hide extensions for known file types] check box.
- 3. Click [OK].
- To show file name extensions under Windows 8 or Windows 8.1
- 1. Open any folder.
- 2. Click the [View] menu and then select the [File name extensions] check box in the [Show/hide] group.

#### ■ **To load a song into user song memory (Music Library 61 to 70)**

- 1. Open the MUSICLIB folder.
- 2. Copy the song file (.MID or .CM2) to the numbernamed subfolder (61 to 70) whose name matches the number of the Music Library location to which you want to load the song.
	- If there are two files with the filename extensions .MID and .CM2 in the MUSICLIB folder, only the .MID data will be loaded into user song memory.

#### ■ **To transfer Recorder memory data between the Digital Piano and your computer**

To transfer the Digital Piano's current Recorder memory data to your computer, copy the contents of the RECORDER folder to your computer.

To return Recorder data you previously saved to your computer back to Recorder memory, copy it back to the RECORDER folder (and replace the current RECORDER folder contents).

- **5.** After the file copy operation is complete, return the USB device mode to MIDI.
	- If you are using a Macintosh, perform the eject operation (drag them to the trash can).
	- While holding down the **FUNCTION** button, press the applicable keyboard key. See "USB device mode" on page EN-31 for more information.
	- Returning the USB device mode to MIDI will load the contents of MUSICLIB into user song memory and the contents of RECORDER into Recorder memory.

#### **IMPORTANT!**

• A data conversion error is indicated when both of the **START/STOP**  $\blacktriangleright$ **/** button lamps, and the **GRAND PIANO** (**CONCERT**, **MODERN**) and **ELEC. PIANO 1** button lamps are all lit, and all other lamps are unlit.

#### **Copyrights**

**The rights of creators and copyright holders of music, images, computer programs, databases, and other data are protected by copyright laws. You are allowed to reproduce such works for personal or noncommercial use only. For any other purpose, all reproduction (including data format conversion), modification, transfer of reproductions, distribution over a network, or any other use without permission of the copyright holder exposes you to claims for damages and criminal prosecution for copyright infringement and violation of the author's personal rights. Be sure to reproduce and otherwise use copyrighted works only in accordance with applicable copyright laws.**

### **Assembling the Stand**

#### **Unpacking**

#### **PREPARATION**

- Before starting assembly, check to make sure that you have all the parts shown below.
- This stand does not include any of the tools required for assembly. It is up to you to prepare a large Philips head (+) screwdriver for assembly.

#### **IMPORTANT!**

- Do not use any screws other than those that come with the stand. Doing so risks damage to the stand and/or Digital Piano.
- You can find the screws in a plastic bag inside of the packing material.
- If anything is missing or damaged, contact your local CASIO service provider.

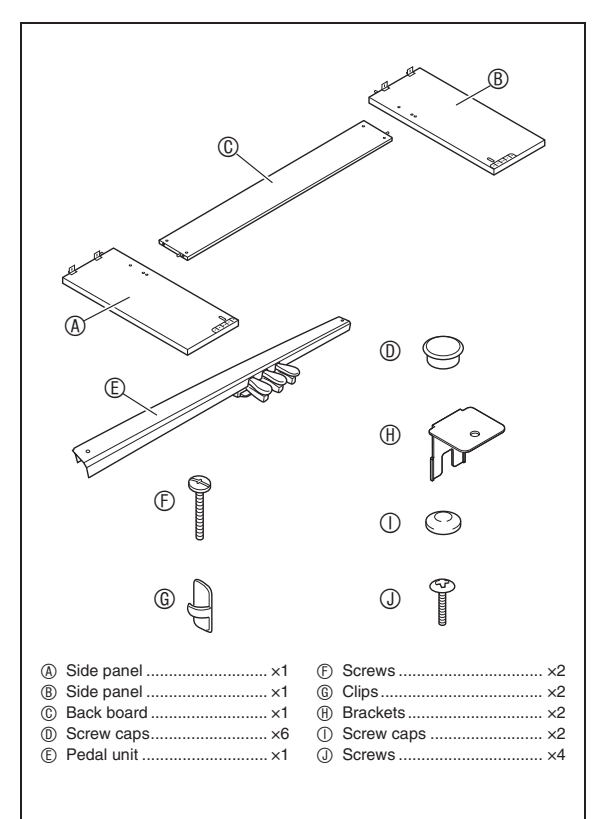

#### **Assembling the Stand**

#### **ACAUTION**

- The stand should be assembled by two people working together.
- The stand should be assembled on a flat surface.
- Do not remove the tape securing the keyboard cover in place until assembly is complete. Removing the tape can cause the keyboard cover to open and close during assembly, creating the risk of personal injury to your hands and fingers.
- Take care that you do not pinch your fingers between parts when assembling them.
- Be sure to insert felt or other material between the rubber feet and flooring. Do not allow direct contact between them. Some types of flooring material may become discolored or damaged by direct contact with the rubber feet.
- When placing the Digital Piano on the floor, be sure to place it on something soft (a blanket, cushion, etc.). Do not place the Digital Piano directly onto the floor.

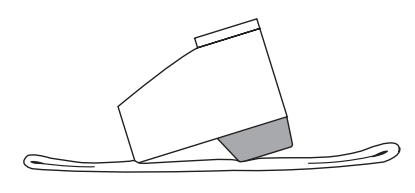

#### **A** NOTE

• Be sure to follow the proper procedure when assembling the stand.

#### **PREPARATION**

• Pull the pedal unit cable out from the pedal unit E.

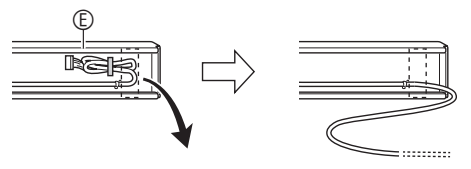

**1.** Remove the four screws (two on each end) from back board  $\circledcirc$ .

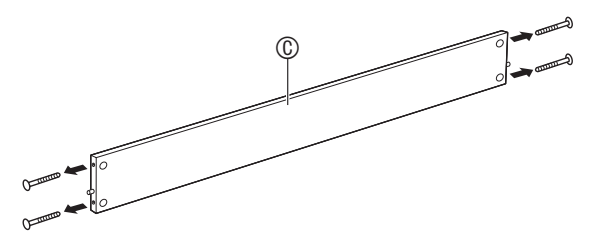

- **2.** Attach side panels  $\circledR$  and  $\circledR$  to back board  $\circledR$ . Secure side panels  $\circledR$  and  $\circledR$  to the back board  $\odot$  using the screws you removed in step 1.
	- Attach the side panels so the side of the back panel  $\circledcirc$ where the joint connectors are inserted is facing towards the back of the stand.
	- If you have trouble inserting a screw into a joint connector screw hole, use a screwdriver to adjust the joint connector by rotating it.

#### **IMPORTANT!**

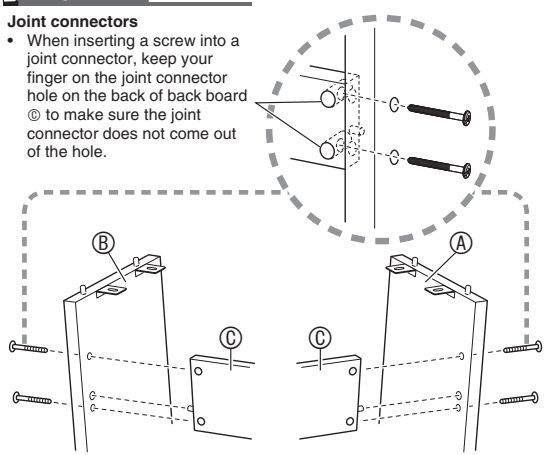

**3-1.**If you plan to locate the piano and stand where it is not against a wall, you need to extend the anti-tip brackets at the base of side panels  $\circledA$  and  $\circledB$ . Remove the two screws (one on the outside of each side panel) that hold the brackets, and then slide the brackets as shown in the illustration. After extending the anti-tip brackets, reinstall the screws that secure them in place, but do not tighten the screws fully at this time.

**[Inside of side panels]**

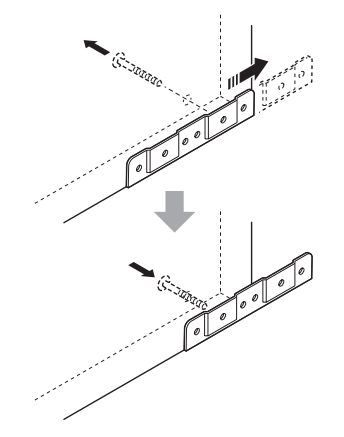

- **3-2.**If you plan to locate the piano and stand against a wall, loosen the two screws (one on the outside of each side panel) that secure the brackets. You do not need to remove the screws in this case.
	- In this case, you do not need to remove the screws. Just loosen them.

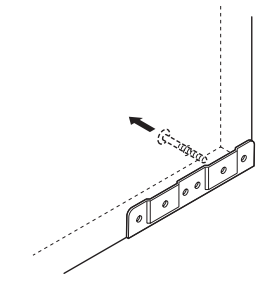

**4.** Insert angle brackets  $\oplus$  into the gap between the anti-tipping bracket and the side panel.

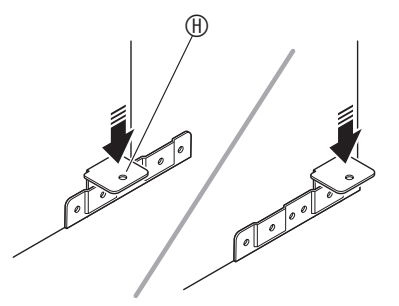

**5.** From the outside of side panels  $\circledA$  and  $\circledB$ , temporarily tighten the screws you loosened in step 3, above.

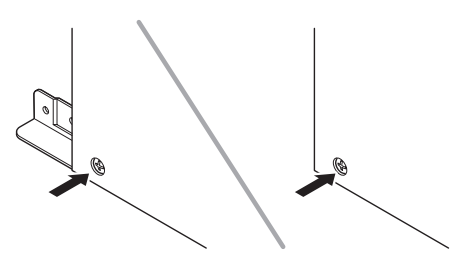

**6.** Mount pedal unit  $\mathbb O$  onto angle brackets  $\mathbb \oplus$ , which you installed in step 5, above.

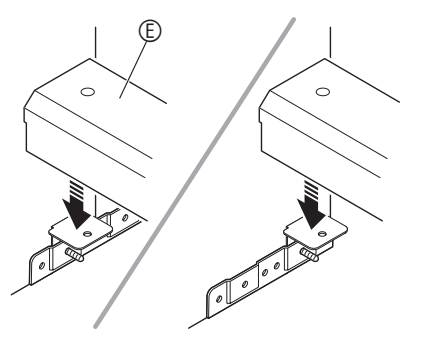

**7.** Use two  $\mathbb D$  screws to secure both ends of the pedal unit  $\mathbb D$  to the angle brackets.

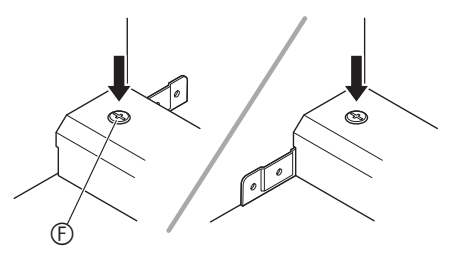

**8.** Cover the heads of the  $\mathbb D$  screws with screw caps  $$\circ$$ .

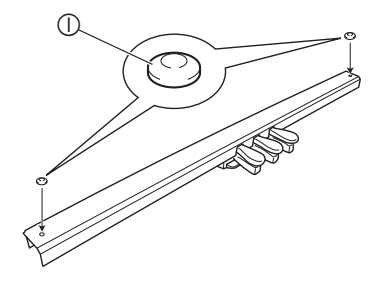

**9.** After adjusting the position (height) of pedal unit E, fully tighten the screws that you temporarily tightened in step 5, above.

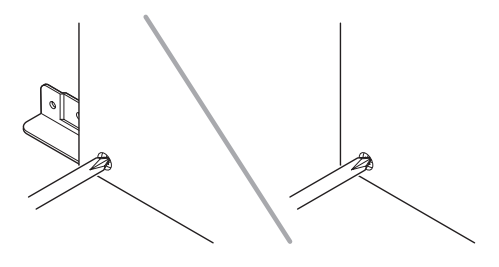

- **10.** Mount the piano onto the stand. Position the piano so the dowels on the top edges of side panels  $\circledR$  and  $\circledR$  enter the dowel holes on the bottom of the piano.
	- Note that there is nothing anchoring the piano to the stand at this time. Take care to ensure that the piano does not fall off the stand.

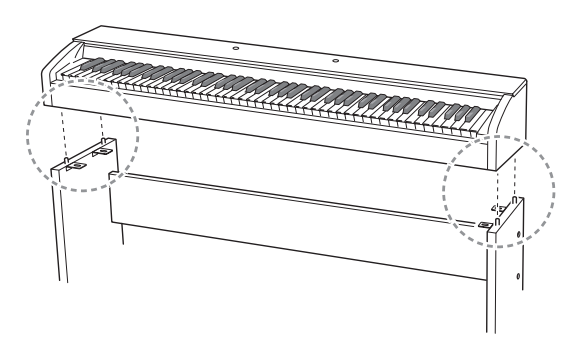

#### **IMPORTANT!**

• After mounting the piano onto the stand, check to make sure the sides of the piano and the side panels of the stand are position relative to each other as shown in the nearby illustration.

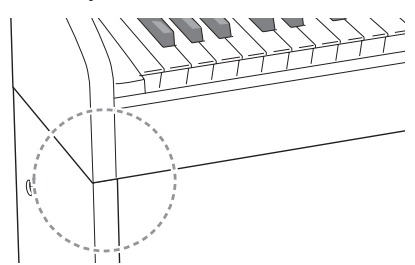

11. Use the screws  $\odot$  to securely fix the brackets at the top of side panels  $\circledR$  and  $\circledR$  to the bottom of the piano.

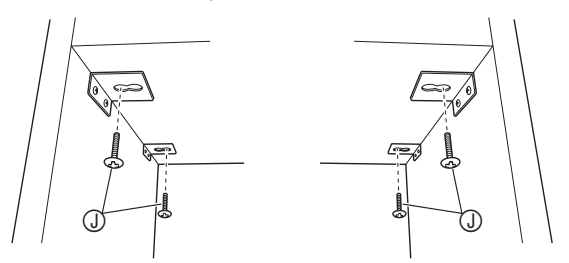

**12.** After checking to make sure the six screws that secure side panels  $\circledA$  and  $\circledB$  are fully tightened, cover the heads of the screws with screw caps  $\mathbb O$ .

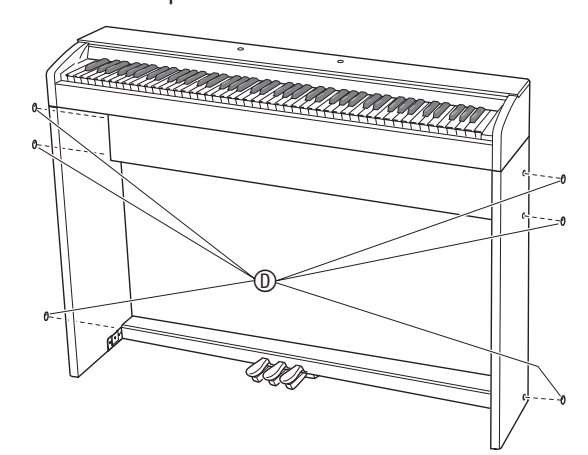

#### **To connect the cable**

- **1.** Making sure that the pedal unit cable plug is oriented as shown in the illustration below, plug it into the pedal connector on the bottom of the Digital Piano.
	- a. Press the plug fully into the connector as far as it will go.
	- b. Use the clips G to secure the pedal cable to two locations on side panel  $\mathcal{D}$ .

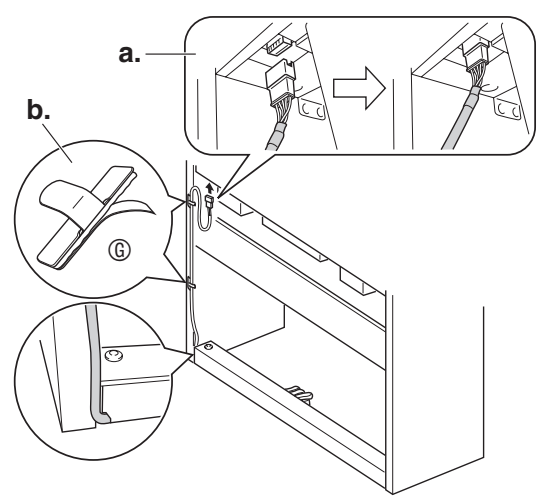

#### **To install the music stand**

**1.** Slide the music stand under the two bolts on the top of the Digital Piano as shown in the illustration and then tighten the bolts.

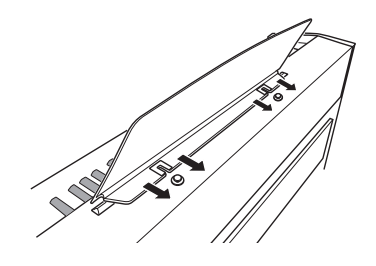

#### **Removing the Protective Tape from the Keyboard**

Protective tape is affixed to the front edges of the keyboard keys to protect them during shipment. Remove the protective tape before using the Digital Piano.

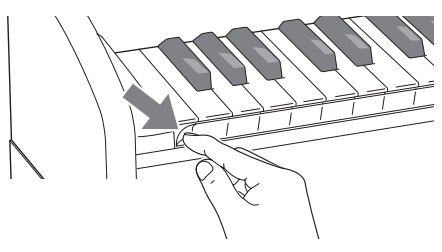

#### **Troubleshooting**

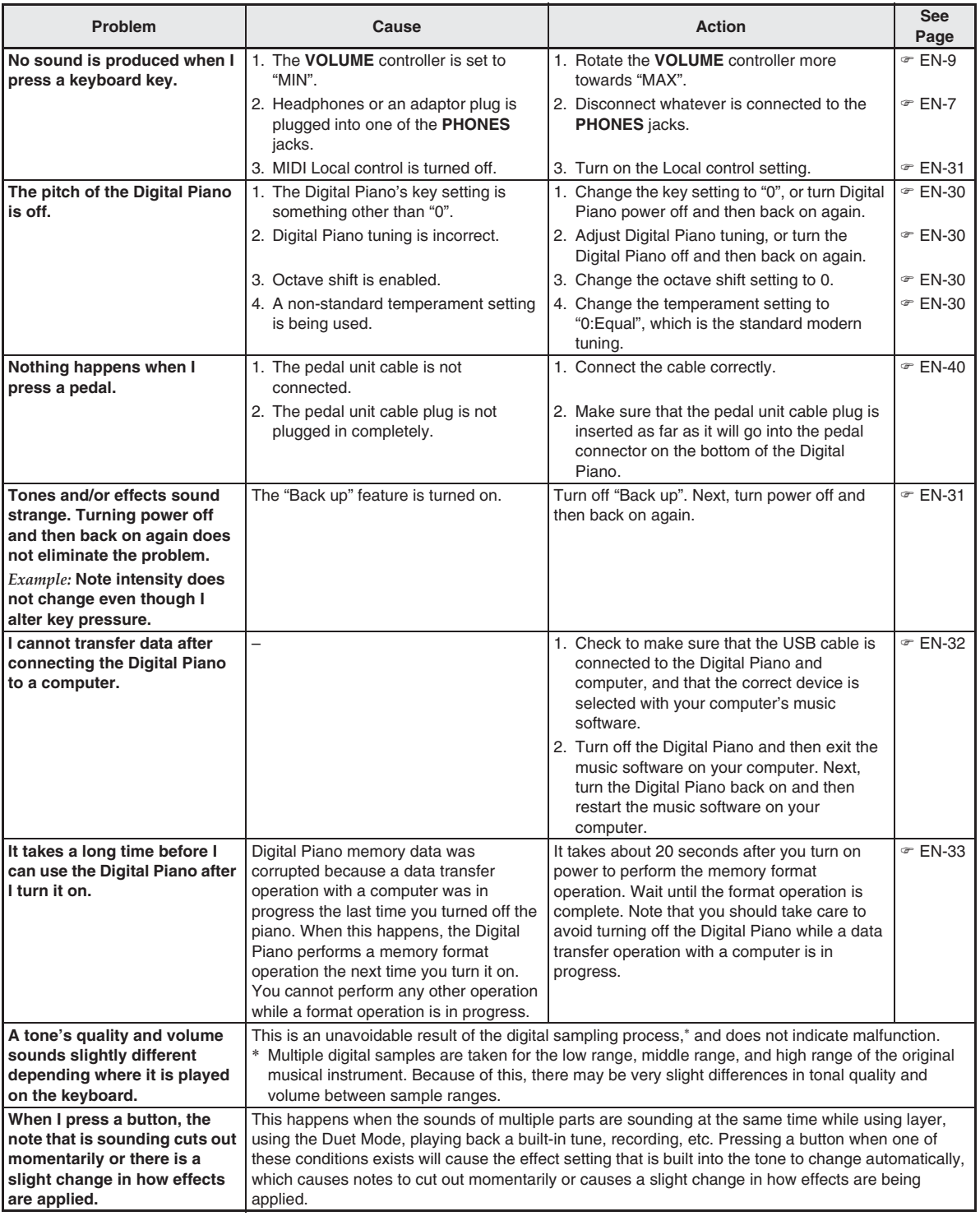

### **Product Specifications**

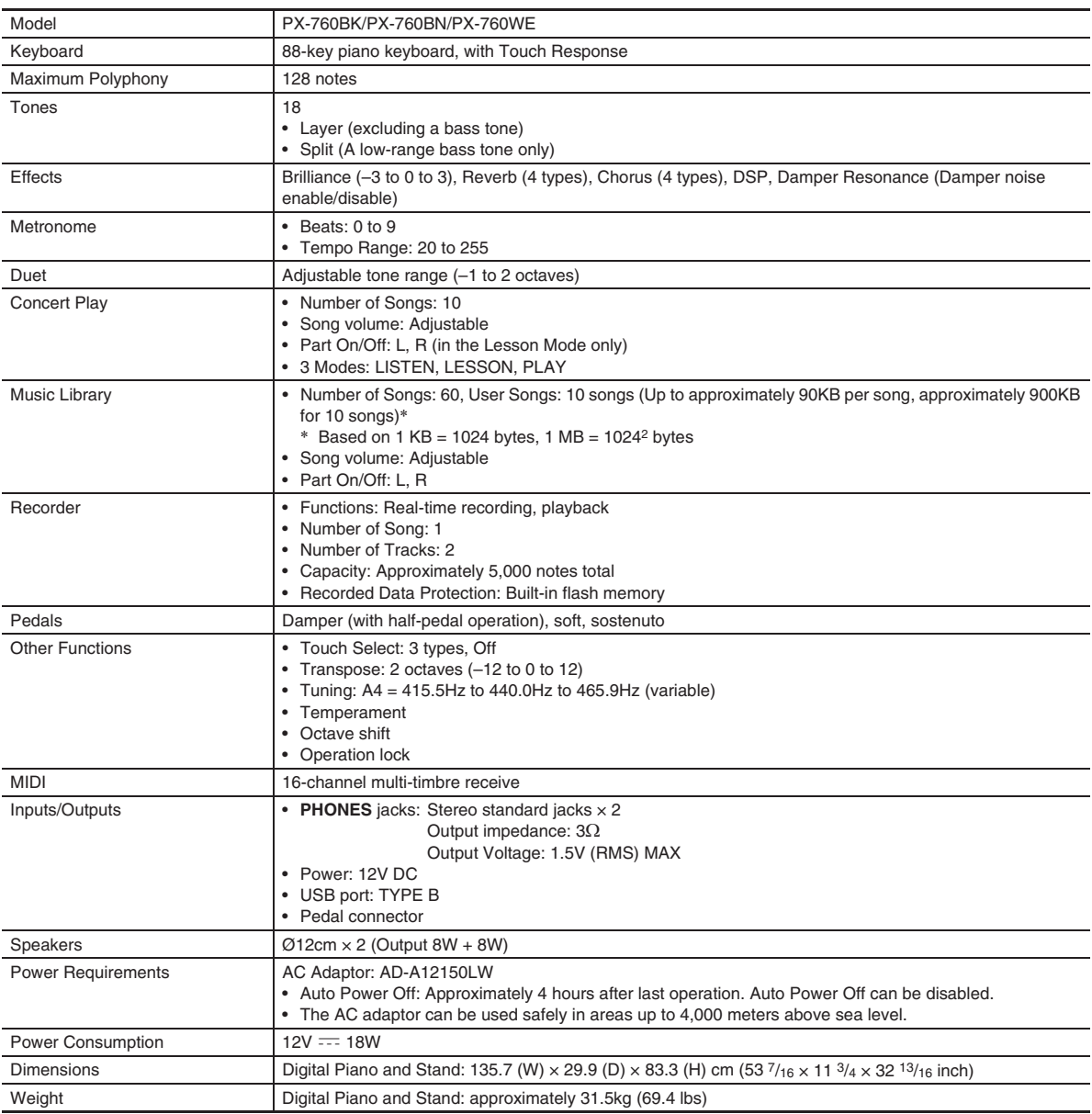

• Specifications and designs are subject to change without notice.

#### **Operating Precautions**

Be sure to read and observe the following operating precautions.

#### ■ **Location**

Avoid the following locations for this product.

- Areas exposed to direct sunlight and high humidity
- Areas subjected to temperature extremes
- Near a radio, TV, video deck, or tuner The above devices will not cause malfunction of the product, but the product can cause interference in the audio or video of a nearby device.

#### ■ **User Maintenance**

- Never use benzine, alcohol, thinner, or other chemical agents to clean the product.
- To clean the product or its keyboard, wipe with a soft cloth moistened in a weak solution of water and a mild neutral detergent. Wring all excess moisture from the cloth before wiping.

#### ■ **Included and Optional Accessories**

Use only accessories that are specified for use with this product. Use of unauthorized accessories creates the risk of fire, electric shock, and personal injury.

#### ■ Weld Lines

Lines may be visible on the exterior of the product. These are "weld lines" that result from the plastic molding process. They are not cracks or scratches.

#### ■ Musical Instrument Etiquette

Always be aware of others around you whenever using this product. Be especially careful when playing late at night to keep the volume at levels that do not disturb others. Other steps you can take when playing late at night are closing the window and using headphones.

- Any reproduction of the contents of this manual, either in part or its entirety, is prohibited. Except for your own, personal use, any other use of the contents of this manual without the consent of CASIO is prohibited under copyright laws.
- IN NO EVENT SHALL CASIO BE LIABLE FOR ANY DAMAGES WHATSOEVER (INCLUDING, WITHOUT LIMITATION, DAMAGES FOR LOSS OF PROFITS, BUSINESS INTERRUPTION, LOSS OF INFORMATION) ARISING OUT OF THE USE OF OR INABILITY TO USE THIS MANUAL OR PRODUCT, EVEN IF CASIO HAS BEEN ADVISED OF THE POSSIBILITY OF SUCH DAMAGES.
- The contents of this manual are subject to change without notice.

#### ■ **AC Adaptor Handling Precautions**

- Use a power outlet that is easily accessible so you can unplug the AC adaptor when a malfunction occurs or whenever else you need to do so.
- The AC adaptor is intended for indoor use only. Do not use it where it might be exposed to splashing or moisture. Do not place any container, such as a flower vase, that contains liquid on the AC adaptor.
- Store the AC adaptor in a dry place.
- Use the AC adaptor in an open, well-ventilated area.
- Never cover the AC adaptor with newspaper, a table cloth, a curtain, or any other similar item.
- Unplug the AC adaptor from the power outlet if you do not plan to use the Digital Piano for a long time.
- Never try to repair the AC adaptor or modify it in any way.
- AC adaptor operating environment Temperature: 0 to 40°C Humidity: 10% to 90% RH
- Output polarity:  $\leftarrow \leftarrow \leftarrow \leftarrow$

#### **AC Adaptor Handling Precautions**

#### **Model: AD-A12150LW**

- 1. Read these instructions.
- 2. Keep these instructions on hand.
- 3. Heed all warnings.
- 4. Follow all instructions.
- 5. Do not use this product near water.
- 6. Clean only with a dry cloth.
- 7. Do not install near radiators, heat registers, stoves, or any other source of heat (including amplifiers).
- 8. Use only attachments and accessories specified by the manufacturer.
- 9. Refer all servicing to qualified service personnel. Servicing is required after any of the following occurs: when the product is damaged, when the power supply cord or plug is damaged, when liquid is spilled into the product, when a foreign object falls into the product, when the product is exposed to rain or moisture, when the product does not operate normally, when the product is dropped.
- 10. Do not allow the product to be exposed to dripping or splashing liquid. Do not place any object containing liquid on the product.
- 11. Do not allow the electrical load output to exceed the label rating.
- 12. Make sure the surrounding area is dry before plugging into a power source.
- 13. Make sure the product is oriented correctly.
- 14. Unplug the product during lightning storms or when you do not plan to use it for a long time.
- 15. Do not allow product ventilation openings to become blocked. Install the product in accordance with the manufacturer's instructions.
- 16. Take care the power cord is located where it will not be stepped upon or bent severely, particularly in locations close to plugs and convenience receptacles, and in locations where it exits from the product.
- 17. The AC adaptor should be plugged into a power outlet as close to the product as possible to allow immediate disconnection of the plug in case of emergency.

The symbol below is an alert indicating un-insulated hazardous voltage inside the product's enclosure, which may be sufficient to constitute the risk of electric shock to users.

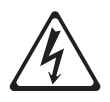

The symbol below is an alert indicating the presence of important operating and maintenance (servicing) instructions in the documentation that accompanies the product.

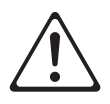

### **Appendix/Apéndice**

#### **Tone List/Lista de tonos**

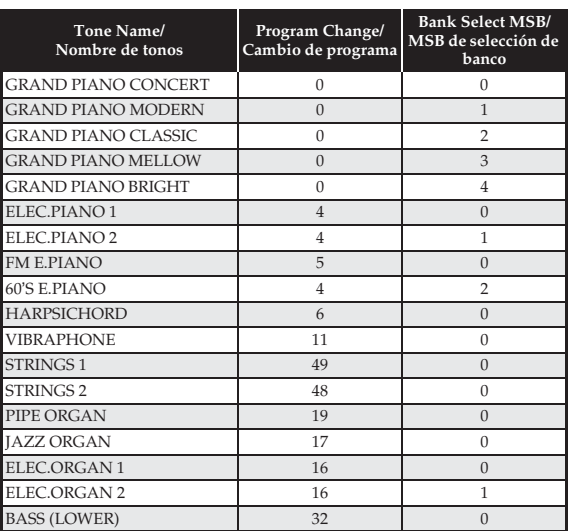

#### **Concert Play List/ Lista de Interpretación de concierto**

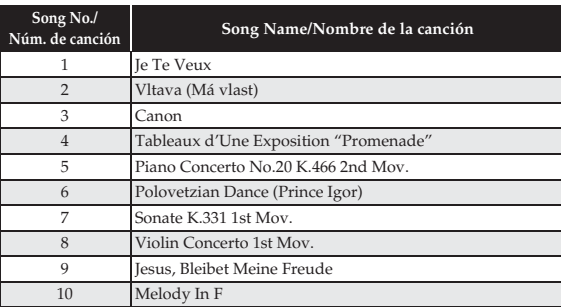

#### **Music Library List/ Lista de la biblioteca musical**

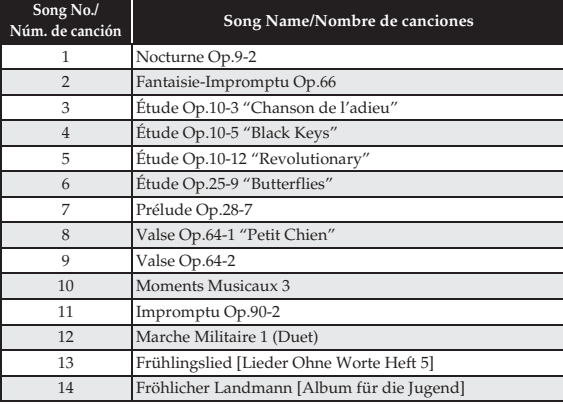

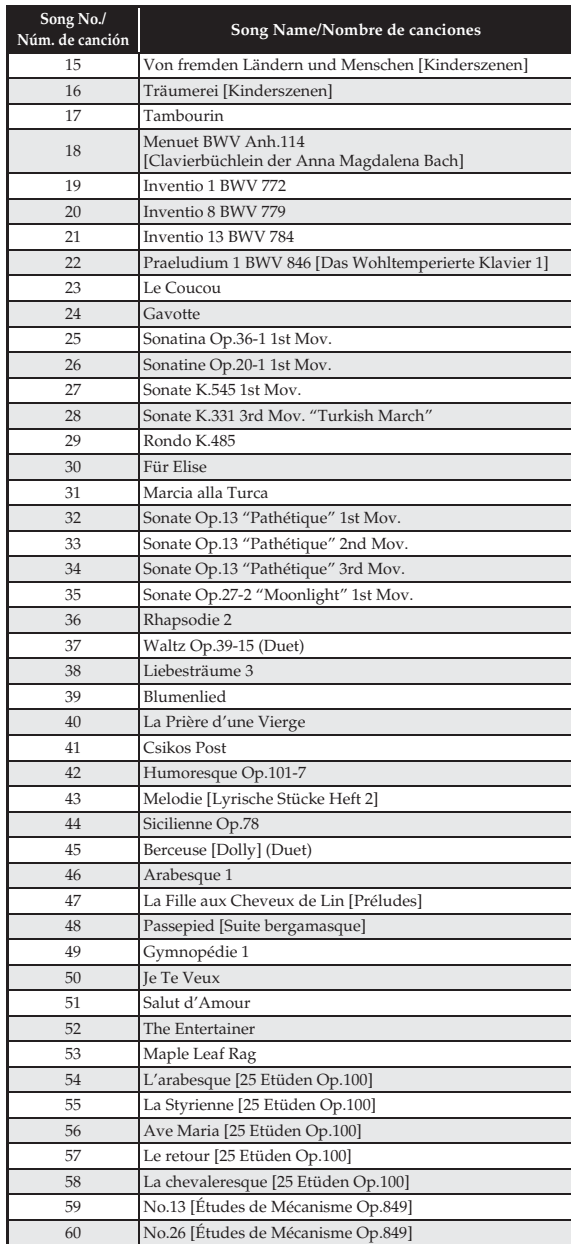

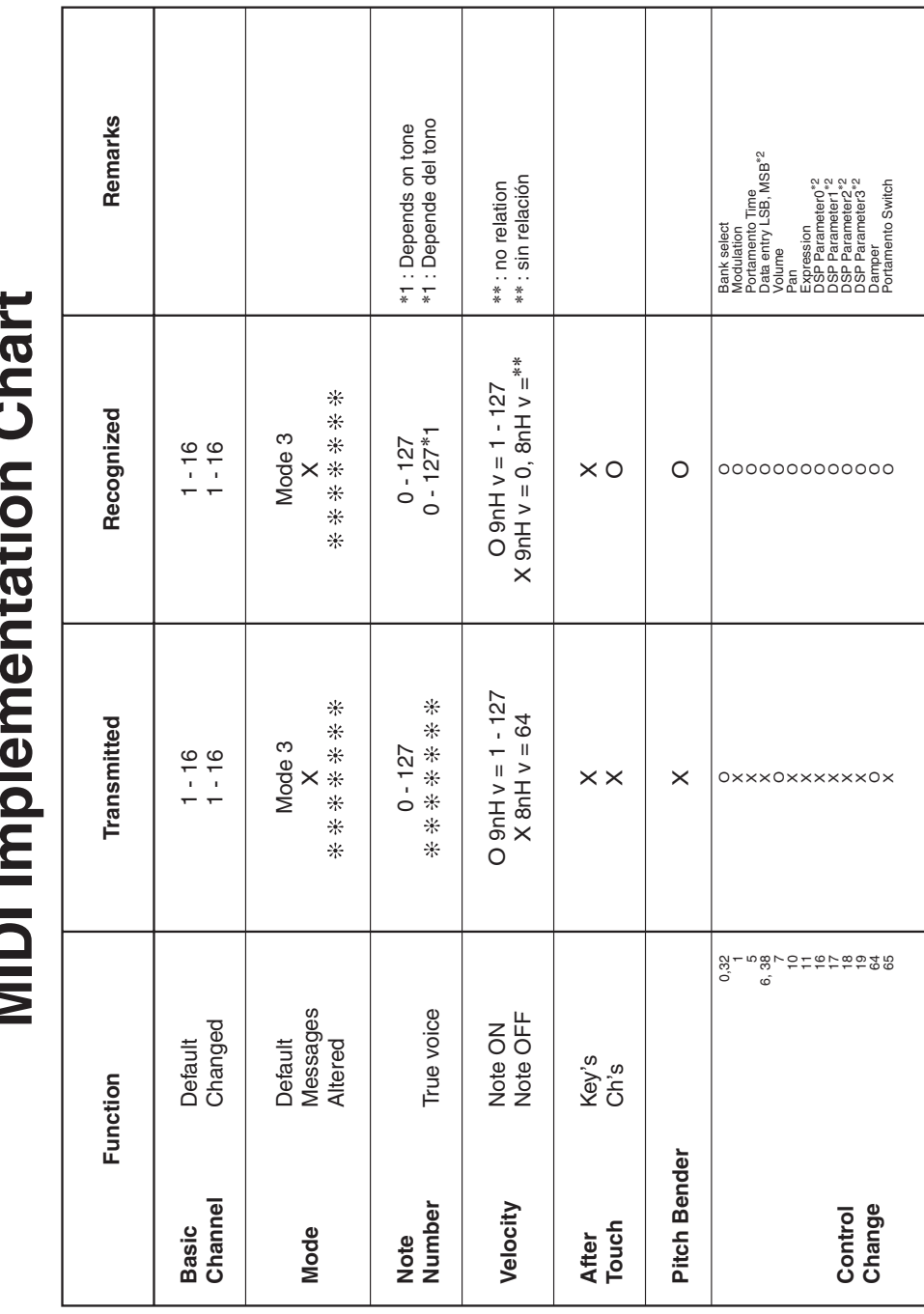

## **Model PX-760 Version : 1.0 MIDI Implementation Chart** ſ r. Ė É  $\frac{c}{c}$

Model PX-760

Version: 1.0

Ė

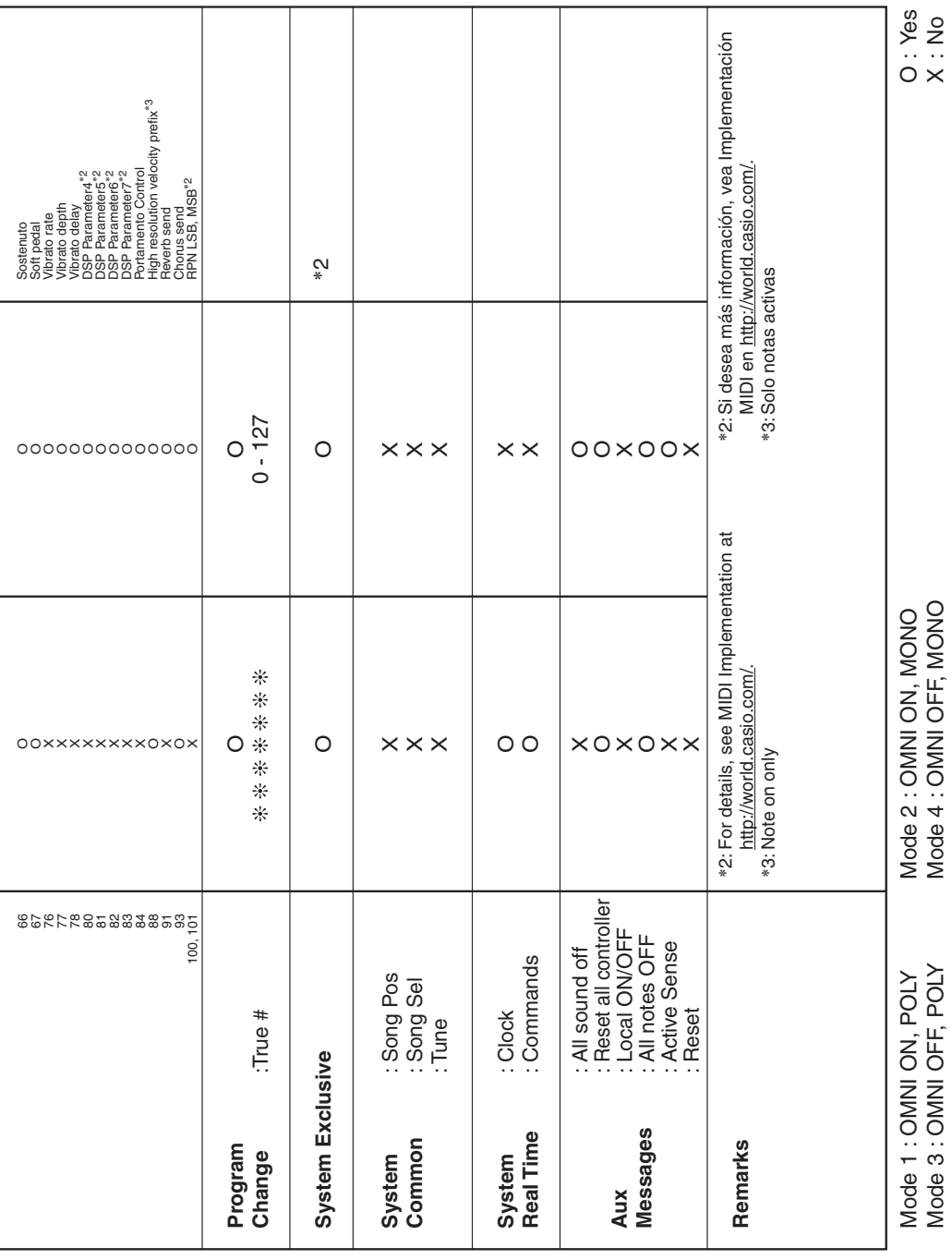

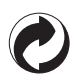

This recycle mark indicates that the packaging conforms to the environmental protection legislation in Germany.

Esta marca de reciclaje indica que el empaquetado se ajusta a la legislación de protección ambiental en Alemania.

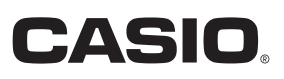

C MA1406-A Printed in China

**TIT DOED ITELEFATION IN THE THE FOUND ITELE AND** PX760-ES-1A

© 2014 CASIO COMPUTER CO., LTD.

**CASIO COMPUTER CO., LTD.** 6-2, Hon-machi 1-chome Shibuya-ku, Tokyo 151-8543, Japan

Download from Www.Somanuals.com. All Manuals Search And Download.

Free Manuals Download Website [http://myh66.com](http://myh66.com/) [http://usermanuals.us](http://usermanuals.us/) [http://www.somanuals.com](http://www.somanuals.com/) [http://www.4manuals.cc](http://www.4manuals.cc/) [http://www.manual-lib.com](http://www.manual-lib.com/) [http://www.404manual.com](http://www.404manual.com/) [http://www.luxmanual.com](http://www.luxmanual.com/) [http://aubethermostatmanual.com](http://aubethermostatmanual.com/) Golf course search by state [http://golfingnear.com](http://www.golfingnear.com/)

Email search by domain

[http://emailbydomain.com](http://emailbydomain.com/) Auto manuals search

[http://auto.somanuals.com](http://auto.somanuals.com/) TV manuals search

[http://tv.somanuals.com](http://tv.somanuals.com/)